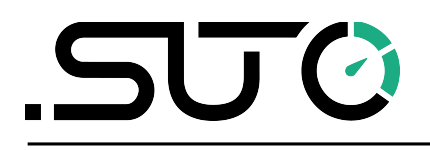

English

# **Instruction and Operation Manual**

# <span id="page-0-0"></span>**S601**

# **Stationary Compressed Air Purity Monitor**

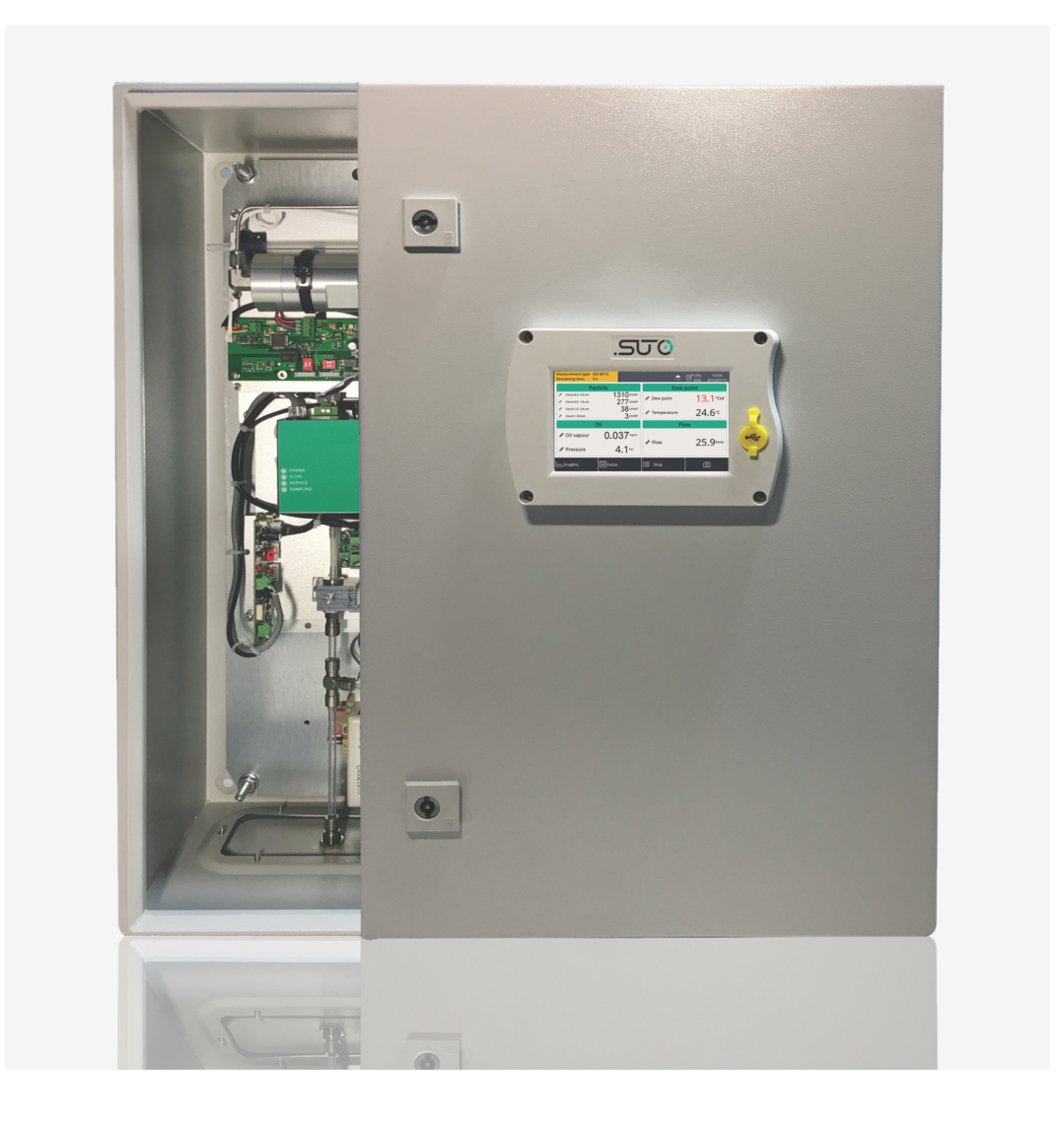

Dear Customer,

Thank you for choosing our product.

Please read the manual in full and carefully observe operating instructions stated before you start up the device. The manufacturer cannot be held liable for any damage that occurs as a result of nonobservance or non-compliance with this manual.

Should the device be tampered with in any manner other than a procedure which is described and specified in the manual, the warranty is void and the manufacturer is exempt from liability.

The device is destined exclusively for the described application.

SUTO offers no guarantee for the suitability for any other purpose. SUTO is also not liable for consequential damage resulting from the delivery, capability or use of this device.

Revision: 2024-1-1

Last modifications: April, 2024

## **Table of Contents**

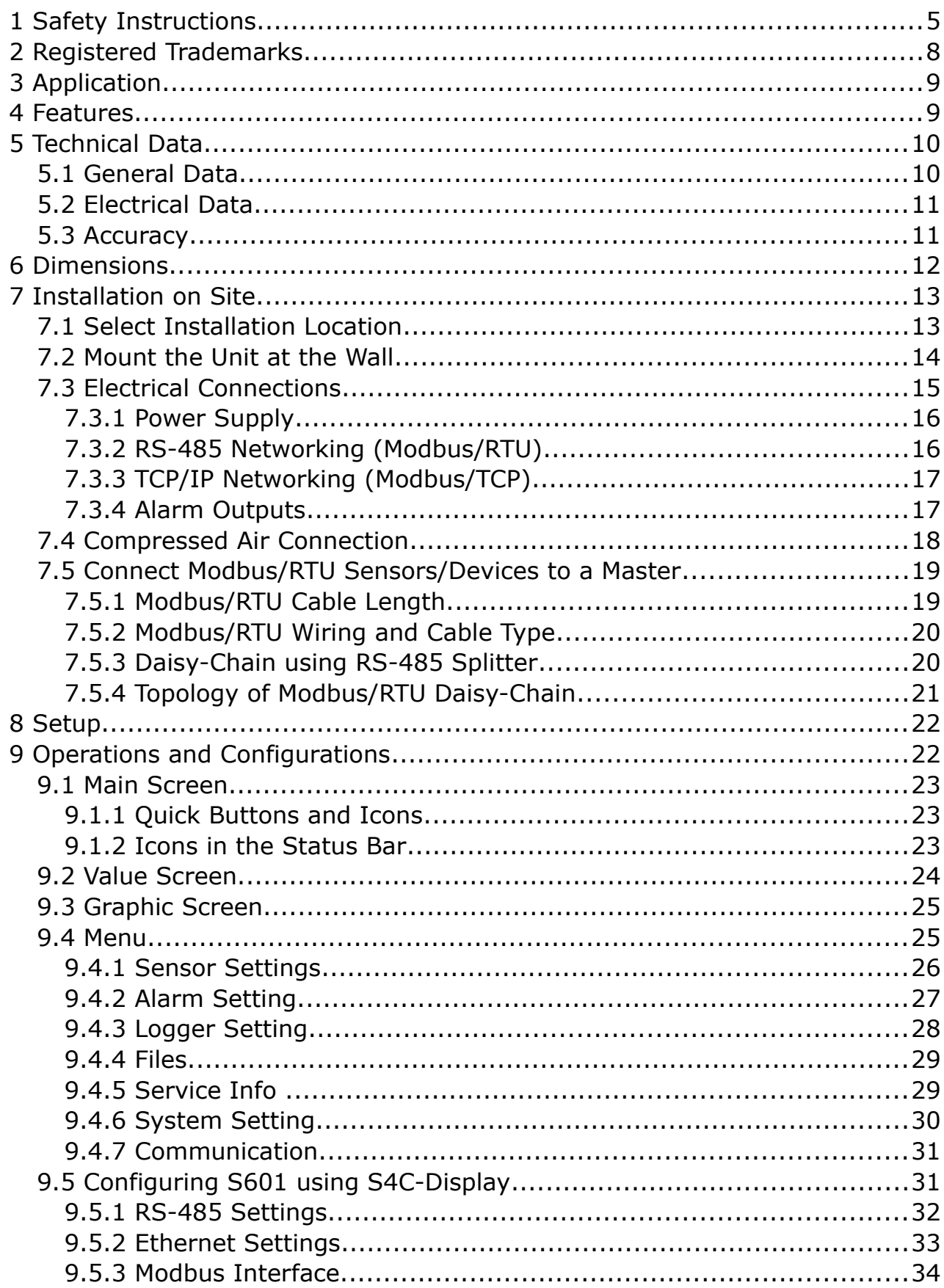

# **SUC**

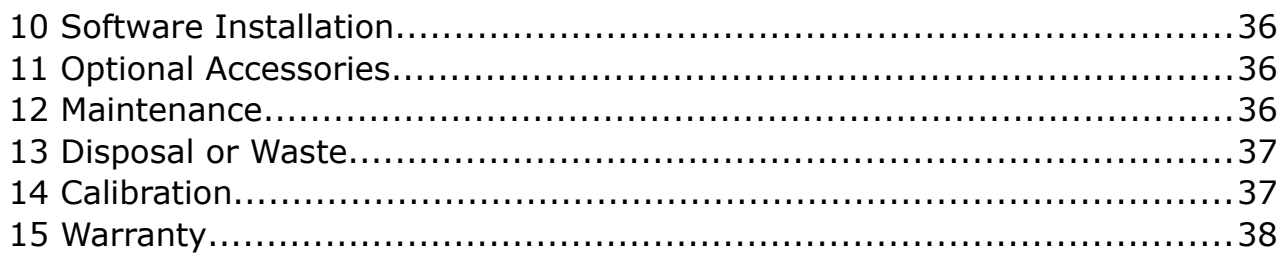

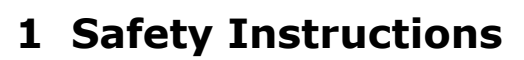

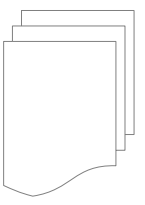

#### **Please check if this instruction manual matches the product type.**

Please observe all notes and instructions indicated in this manual. It contains essential information which must be observed before and during installation, operation and

maintenance. Therefore this instruction manual must be read carefully by the technician as well as by the responsible user / qualified personnel.

This instruction manual must be available at the operation site of the flow sensor at any time. In case of any obscurities or questions, regarding this manual or the product, please contact the manufacturer.

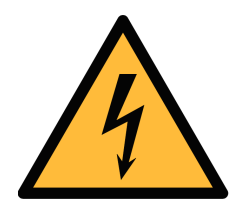

## **WARNING!**

**Compressed air!**

#### **Any contact with quickly escaping air or bursting parts of the compressed air system can lead to serious injuries or even death!**

- Do not exceed the maximum permitted pressure range. (See sensors label.)
- Only use pressure tight installation material.
- Avoid that persons get hit by escaping air or bursting parts of the instrument.
- The system must be pressure less during maintenance work.

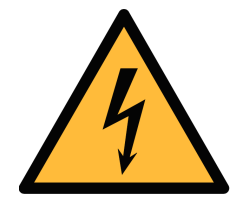

## **WARNING!**

**Voltage used for supply!**

**Any contact with energized parts of the product, may lead to an electrical shock which can lead to serious injuries or even death!**

- Consider all regulations for electrical installations.
- The system must be disconnected from any power supply during maintenance work.

#### **Laser Safety Information This product contains a laser-based counter that is Class 1 product (as defined by 21 CFR, Subchapter J of the Health and Safety Act of 1968) when used under normal operation and maintence. Service procedures on the counter can result in exposure to invisible radiation. Service should be performed only by factory-authorized personnel.**

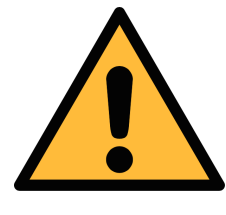

**ATTENTION! Permitted operating parameters!**

**Observe the permitted operating parameters. Any operation exceeding this parameters can lead to malfunctions and may lead to damage on the instrument or the system.**

- Do not exceed the permitted operating parameters.
- Make sure the product is operated in its permitted limitations.
- Do not exceed or undercut the permitted storage and operating temperature and pressure.

The product must be maintained and calibrated frequently, at least annually.

#### **General safety instructions**

- It is not allowed to use the product in explosive areas.
- Please observe the national regulations before/during installation and operation.

#### **Remarks**

- It is not allowed to disassemble the product.
- Always check the compressed air connectors in terms of stability and tightness.

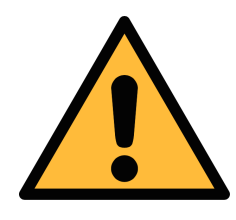

#### **ATTENTION!**

#### **Measurement values can be affected by malfunction!**

**The product must be installed properly and frequently maintained. Otherwise it may lead to wrong measurement values, which can lead to wrong results.**

- Always observe the direction of the flow when installing the sensor. The direction is indicated on the housing.
- Do not exceed the maximum operating temperature at the sensors tip.
- Avoid condensation on the sensor element as this will affect the accuracy enormously.

#### **Storage and transportation**

- Make sure that the transportation temperature is between -10 ...  $+70^{\circ}$ C.
- For transportation it is recommended to use the packaging which comes with the sensor.
- Please make sure that the storage temperature of the sensor is between -10 ... +50°C.
- Avoid direct UV and solar radiation during storage.
- For the storage the humidity must be <90%, no condensation.

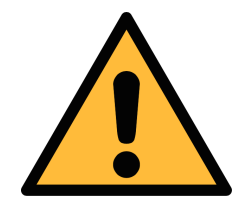

#### **ATTENTION!**

#### **Equipment may get damaged!**

**Please make sure, that your measuring point is free of excessive contamination/dirt. This should be maintained before every measurement.**

- Observe the measuring point always before measurement if it is free of contamination like water drops, oil drops or other rough contamination.
- Should water hit the inner electronics, the senors could be seriously damaged.
- Check your measurement point with the enclosed test kit.

5U CI

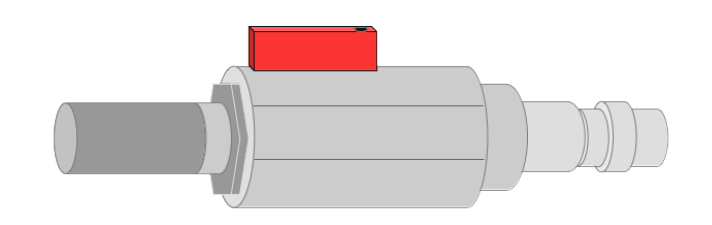

# **2 Registered Trademarks**

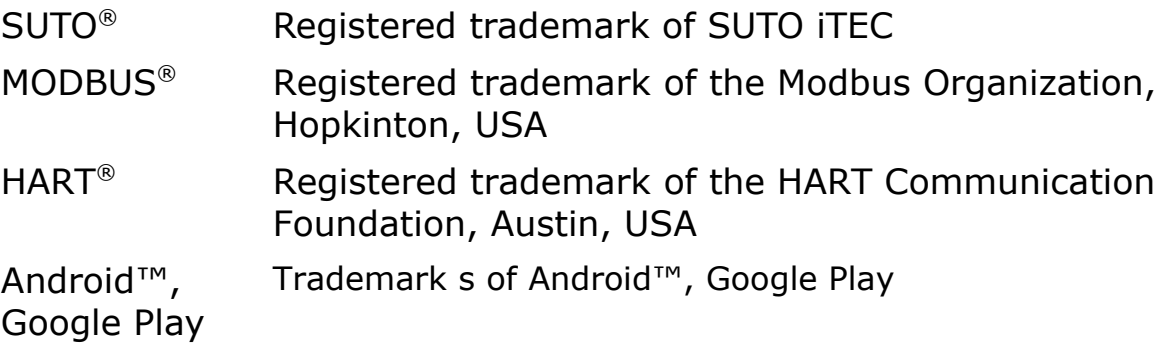

## **3 Application**

The S601 Stationary Compressed Air Purity Monitor is a compact wallmounted device that measures and records three major quality parameters of compressed air (particle quantity, dew point and temperature).

The S601 is mainly used in industrial environments, and not developed to be used in explosive areas.

## **4 Features**

- All-in-one device measures particle concentration, dew point and oil vapor
- Measures additionally the temperature and pressure
- Open protocol outputs enable integration with your management system
- Modbus/RTU (RS-485) and Modbus/TCP (Ethernet) included
- Compact design and easy setup
- Compressed air connection via 6 mm tube
- Integrated data logger saves data for later analysis
- Dew point measurement from -100 ... +20°C Td
- Oil vapor measurement from 0.001... 5.000 mg/m<sup>3</sup>
- The detection limit of oil vapor down to 0.001 mg/m<sup>3</sup>
- Particle measurement in two versions:
	- A1260: 0.3 < d ≤ 5.0 µm
	- A1263: 0.1 < d ≤ 5.0 µm

# **5 Technical Data**

## **5.1 General Data**

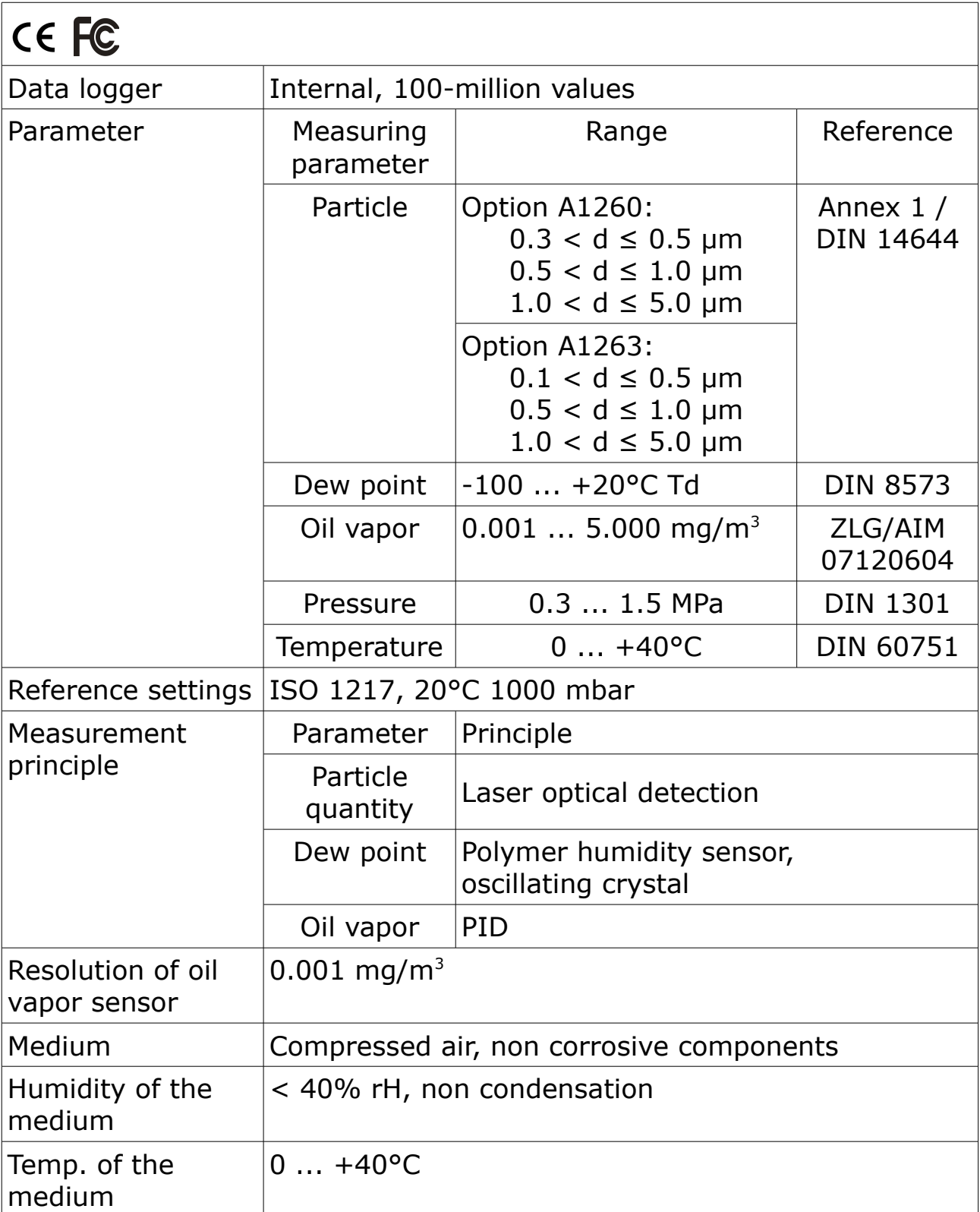

<u> 1989 - Johann Barn, fransk politik (</u>

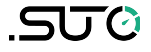

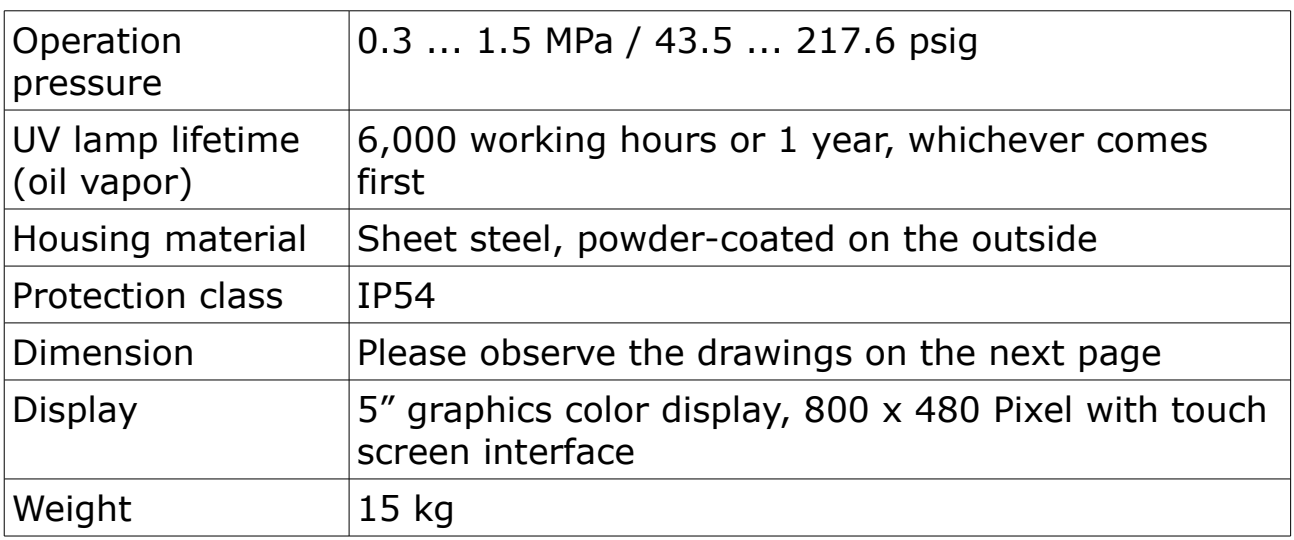

## **5.2 Electrical Data**

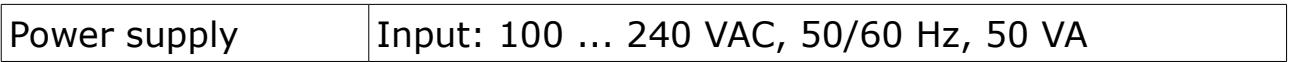

## **5.3 Accuracy**

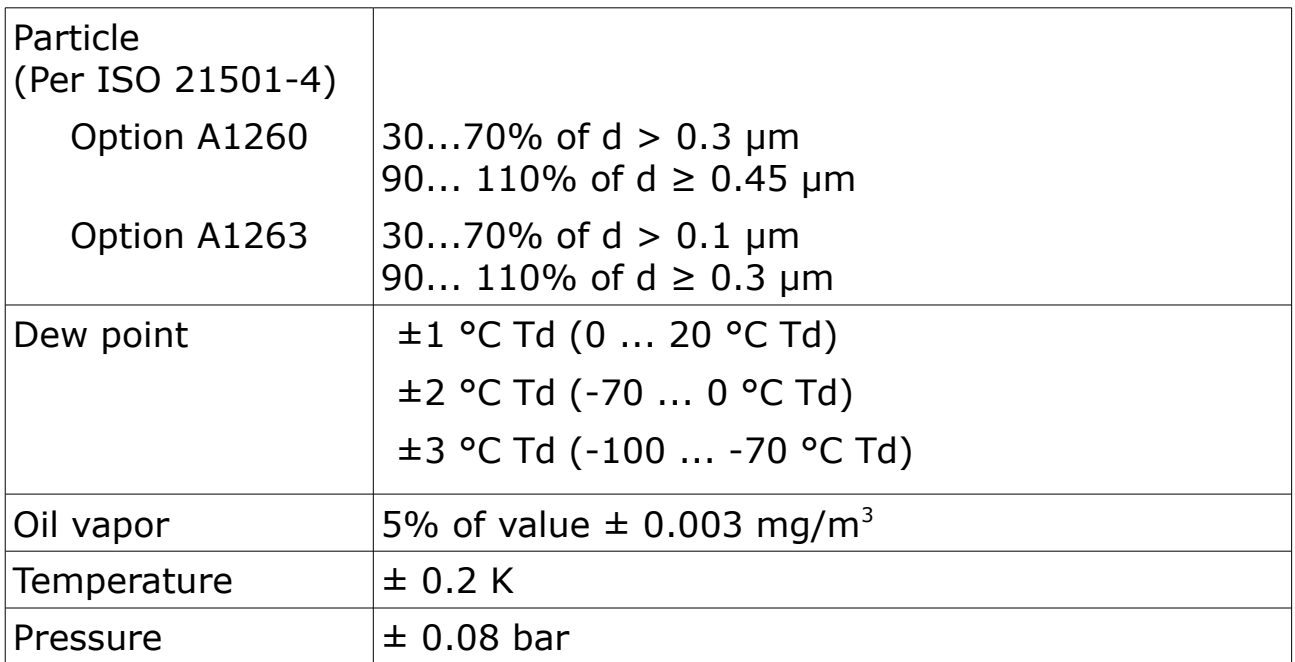

# **6 Dimensions**

Dimensions in mm:

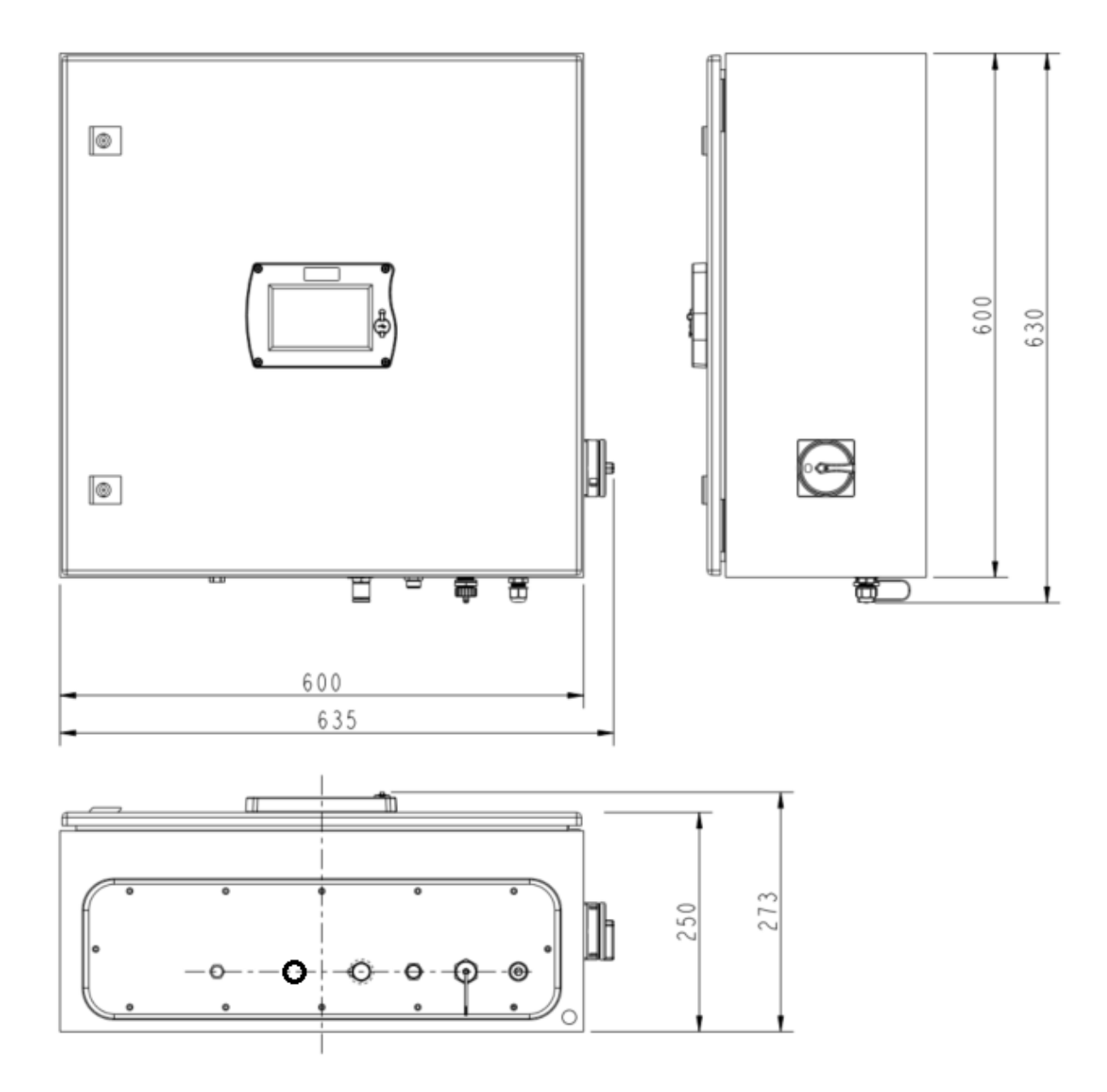

## **7 Installation on Site**

Please make sure that all components listed below are included in your package.

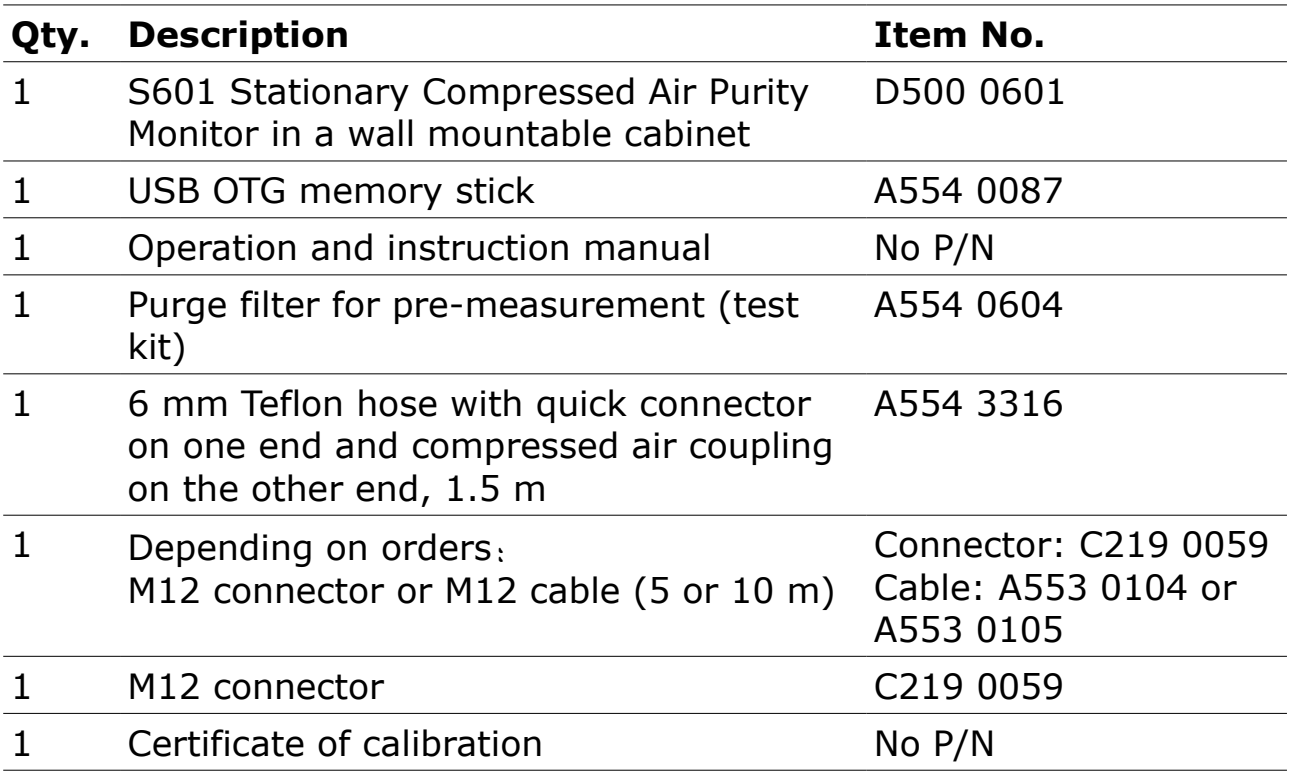

If you need replacement materials from the list above or need further useful accessories, please contact the manufacturer or your local distributor.

## **7.1 Select Installation Location**

The device needs to be set up next to the measuring point.

The air supply tube should not be bended too strongly and should be installed with a big curve radius.

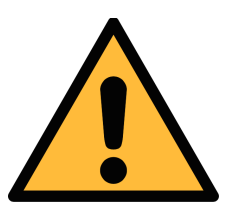

#### **ATTENTION!**

**The device is designed to be operated indoors only**

## **7.2 Mount the Unit at the Wall**

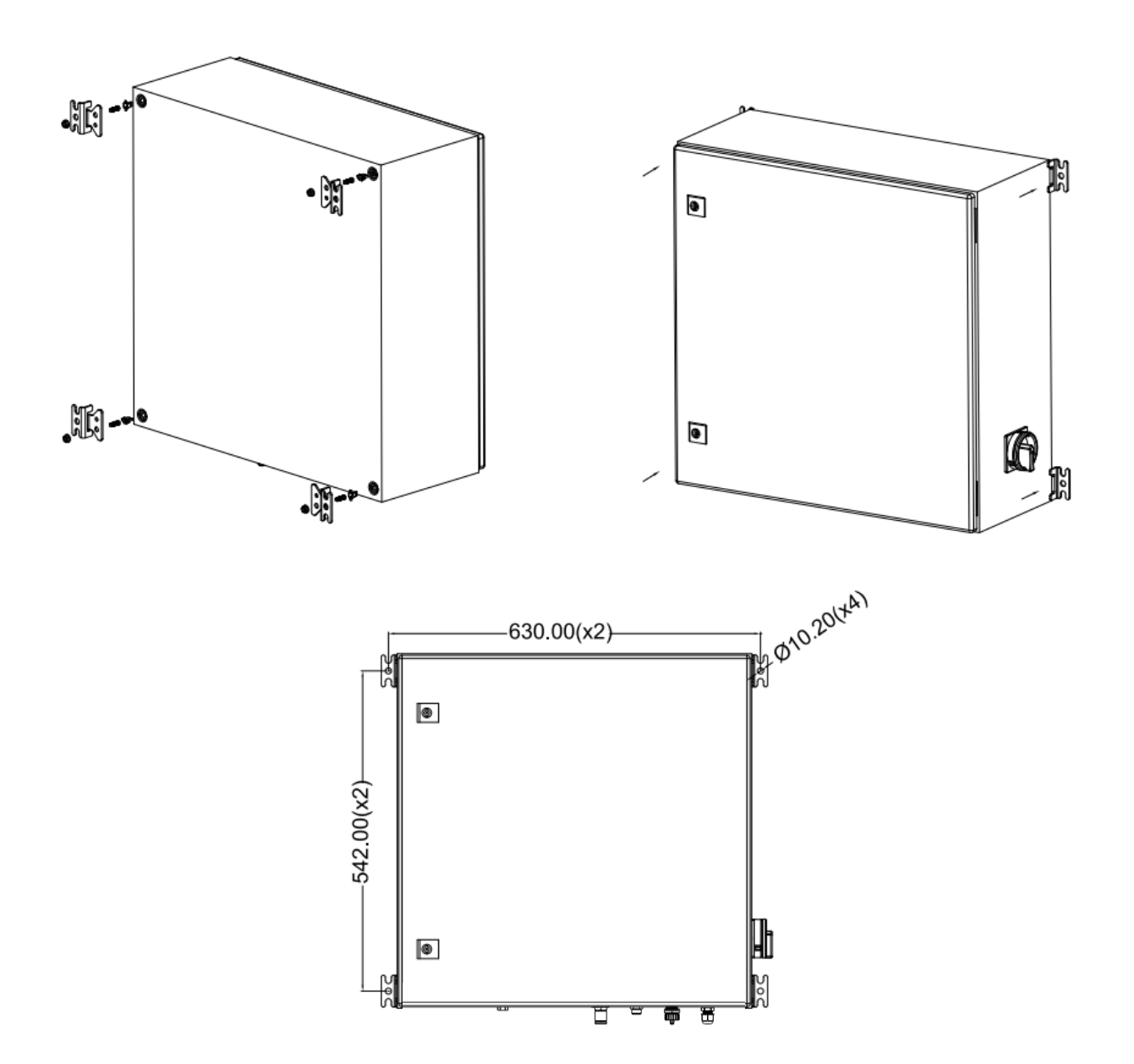

## **7.3 Electrical Connections**

The S601 provides the following electrical connectors:

- A power supply connector (The cable is inserted through a PG plug and wires are connected to the internal screw terminals.)
- An M12 RS-485 connector: To connect S601 to a RS-485 network
- A RJ-45 Ethernet connector: To connect S601 to a TCP/IP network
- A PG plug for the relay output. The relays are provided inside the S601 cabinet.

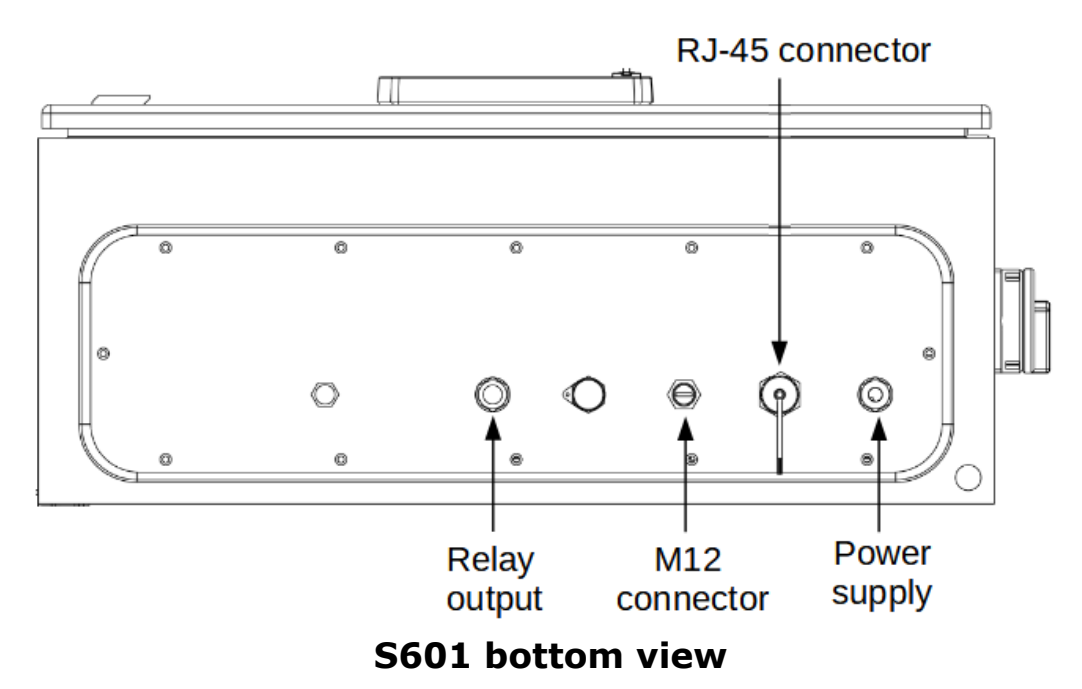

#### **7.3.1 Power Supply**

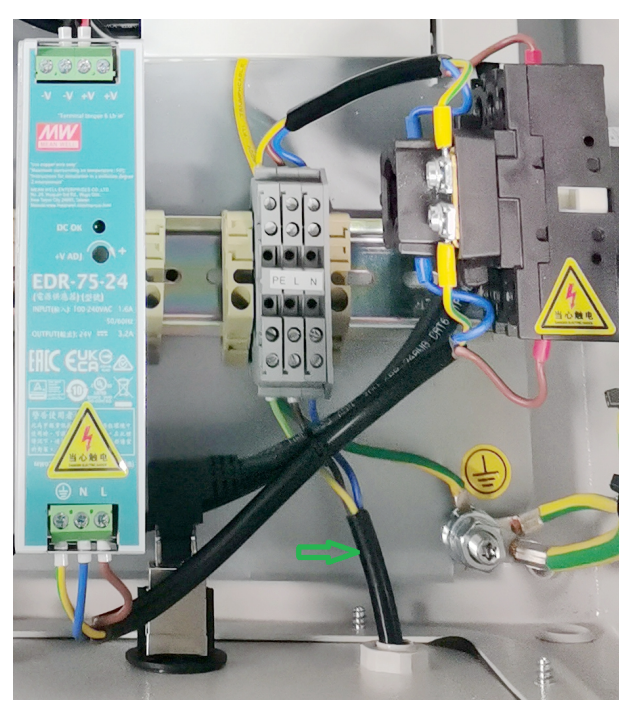

The power cable for the 230 VAC is connected to the terminals inside of the cabinet, as shown in the picture on the left.

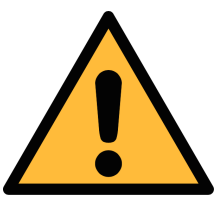

**ATTENTION!**

**Please observe voltage ranges and power levels!**

## **7.3.2 RS-485 Networking (Modbus/RTU)**

Through the M12 connector at the bottom, the S601 can be connected to the RS-485 network over the Modbus/RTU protocol.

The RS-485 network requires a termination resistor at both far ends of the RS-485 bus. Please set them up correctly.

The RS-485 networking uses the following 3 pins in the M12 connector. The pin functions are described below.

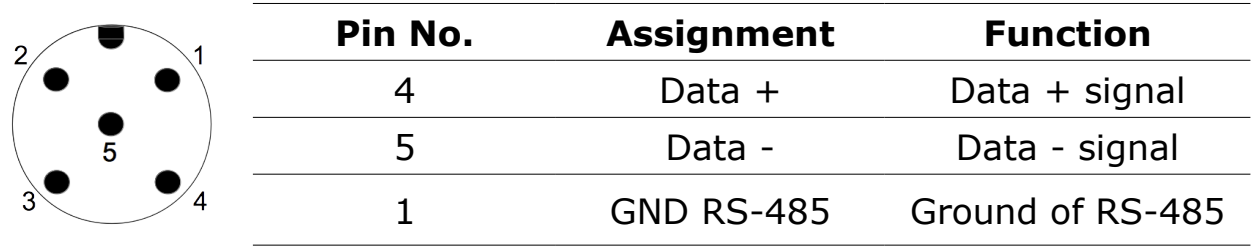

#### **RS-485 cable**

Only cables according to the recommendations of EIA 485 standard should be used. A maximum of 30 devices may be connected to one segment. The bus cable must be laid at a distance of at least 20 cm

from other cables. It should be laid in a separate, conductive, and earthed cable trunk. It must be ensured that no potential differences occur between the individual devices on the bus.

#### **RS-485 cable specification**

- Impedance:  $135 165$  Ohm @ 3 to 20 Mhz
- Cable capacity: < 30 pF/m
- Cable diameter: > 0.64 mm
- Cross section: > 0.34 mm², conforms to AWG 22
- Loop resistance: < 110 Ohm/km
- Screening: Cu shielding braid or shielding braid and shielding foil
- Outer diameter for power and sensor cable: 4.5 ... 8 mm

## **7.3.3 TCP/IP Networking (Modbus/TCP)**

Through the RJ-45 connector at the bottom, the S601 can be connected to the TCP/IP network over the Modbus/TCP protocol.

Remove the protection cap and plug in the network cable (RJ-45).

## **7.3.4 Alarm Outputs**

S601 provides two relays for alarm outputs (230 VAC, 3 A) in the S601 cabinet.

The relays are pre-wired and the relay wires are connected to terminals inside the cabinet, as shown in the picture below.

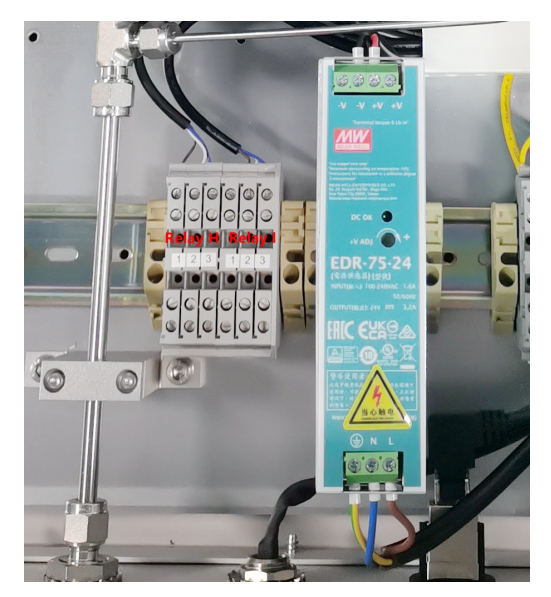

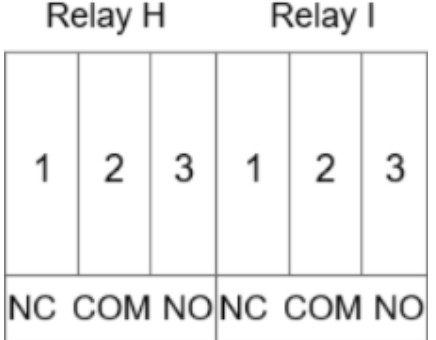

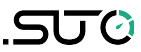

## **7.4 Compressed Air Connection**

The S601 offers a compressed air inlet and an outlet at the bottom of the cabinet, next to the electrical connectors.

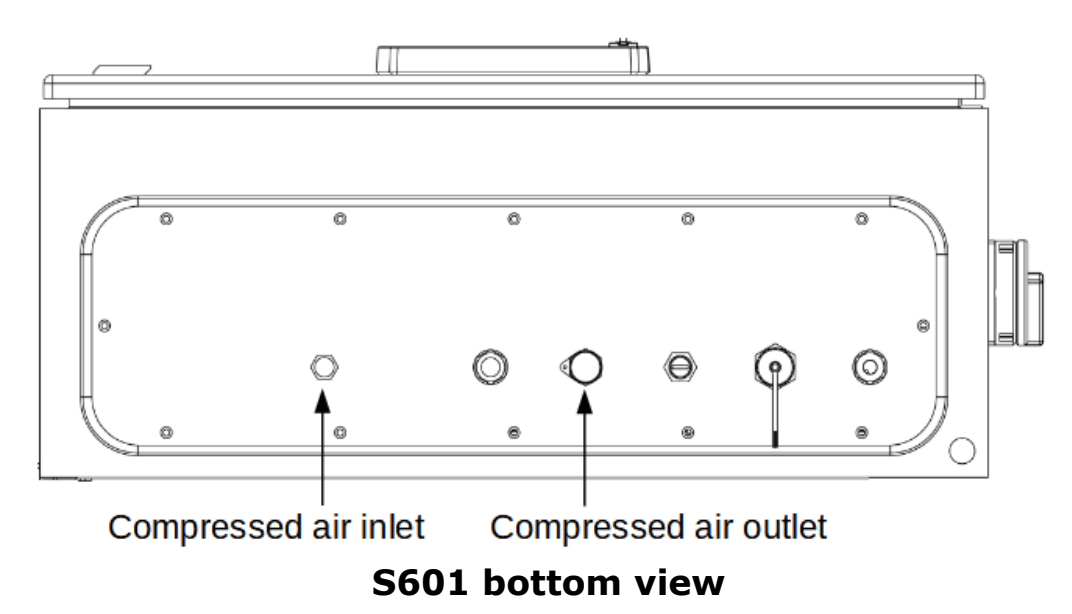

## **Installation precautions**

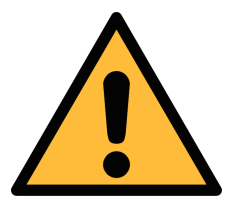

## **ATTENTION!**

**Permissible pressure!**

**Please observe the maximum permissible incoming pressure. It must be in between 0.3 and 1.5 MPa. If the pressure exceeds, it will damage the device. if the pressure is too low, the volume flow will not be high enough, which will lead to wrong results.** 

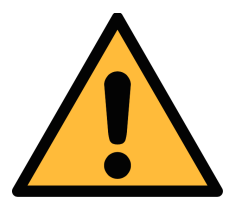

#### **ATTENTION!**

**Before you connect the device to your point of measurement, make sure that there is no rough contamination such as water / oil drops or heavy dust. This could damage the sensor units. Please use the purge filter test kit to check the contamination.**

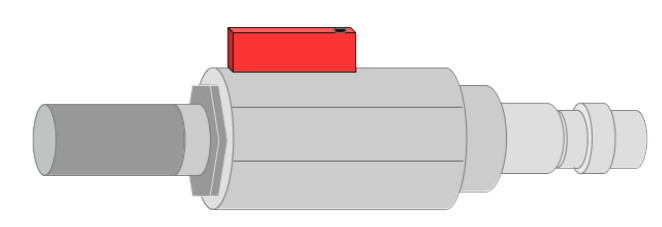

To check the measuring point, do the following:

- 1. Connect the purge filter test kit onto your measuring point.
- 2. Open the purge valve on the test kit and purge some air for a short period.
- 3. Check the filter in the test kit for high contamination of water, oil or dust.
- 4. If the filter is contaminated severely, stop using the S601 to measure because this may lead to serious damage. In case you are not sure, please contact the manufacturer.

#### **7.5 Connect Modbus/RTU Sensors/Devices to a Master**

Sensors and devices with a Modbus/RTU output can be connected to a Modbus master device. This master can be either SUTO displays and gateways or any third-party Modbus/RTU master.

See below specifications of the Modbus/RTU connections.

#### <span id="page-18-0"></span> **7.5.1 Modbus/RTU Cable Length**

A Modbus/RTU bus line has limitations which shall not be exceeded, otherwise the communication might not be stable.

- The maximum total bus length must not exceed 1200 m.
- The stub length to each node must not exceed 30 cm.

See the picture below for details.

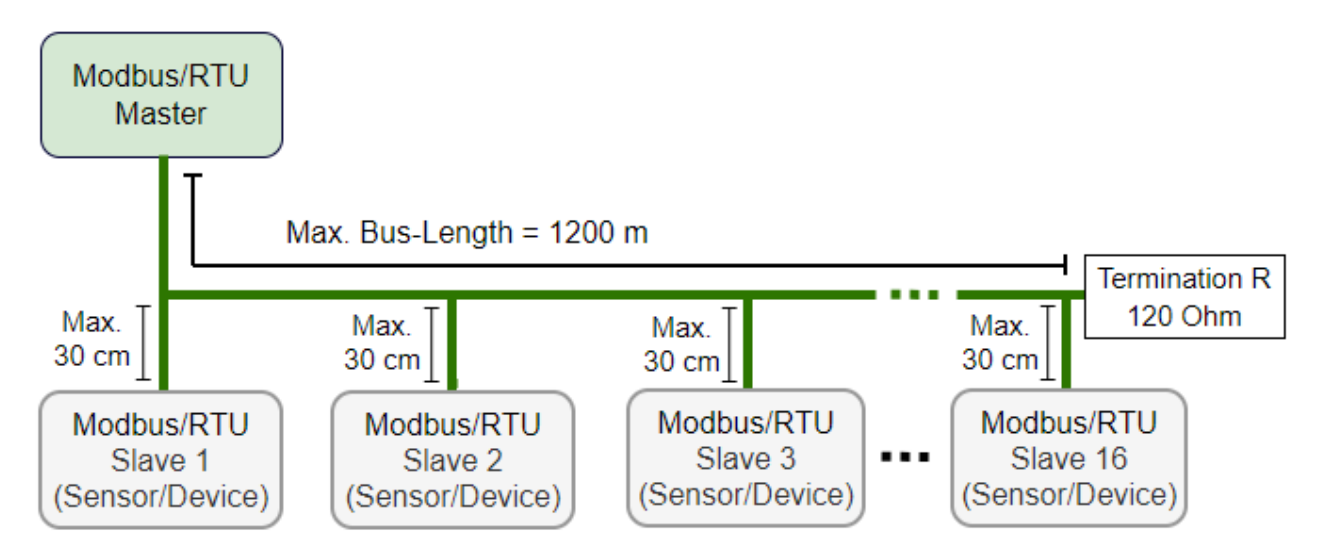

## **7.5.2 Modbus/RTU Wiring and Cable Type**

To ensure a stable communication a twisted-pair bus cable must be chosen to set up the Modbus/RTU communication.

- Bus-cable specifications must follow the EIA485 Standard, must be twisted pair and shielded, for example  $2 \times 2 \times 0.22$  mm<sup>2</sup>, Li-2YCY (A553 0123).
- The shield must be connected at one end to the master GND connection.
- At the end of the bus, a 120 Ohm resistor should be placed a termination resistor.

See the below picture for details.

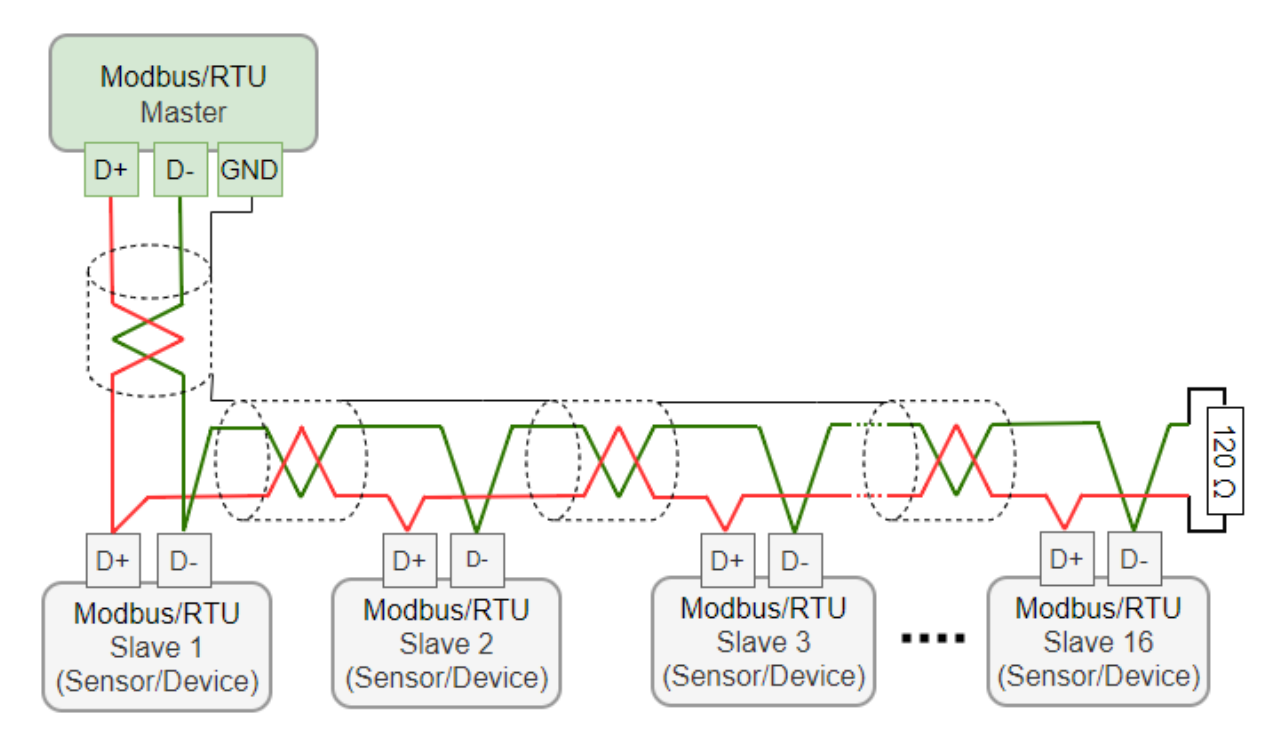

## **7.5.3 Daisy-Chain using RS-485 Splitter**

SUTO devices with M12 connectors can be easily connected in a Modbus/RTU daisy-chain using a M12 RS-485 splitter (A554 3310). Furthermore this allows to easily place the M12 termination resistor (C219 0055) at the last splitter in the bus-chain.

Connect Modbus/RTU slaves with M12 connectors to a daisy-chain using M12 RS-485 splitters.

The M12 RS-485 splitter (A554 3310) comes with two M12 connectors to easily wire the chain.

## **7.5.4 Topology of Modbus/RTU Daisy-Chain**

The recommended bus topology is to connect devices as a daisy-chain, as shown in the figure in section [7.5.1](#page-18-0) [Modbus/RTU Cable Length.](#page-18-0) Other connection topologies are not recommended and must be avoided.

Avoid a connection of slaves to the master in ring or star topology.

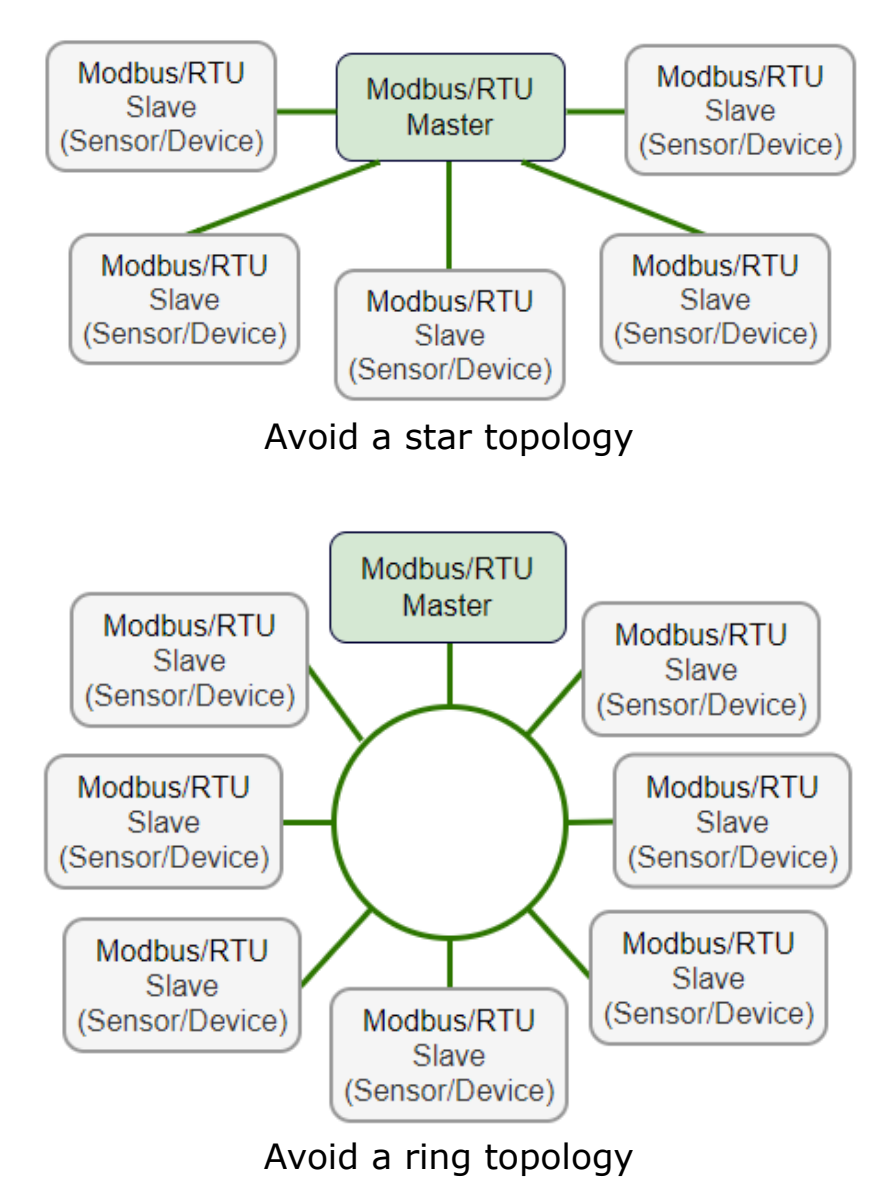

## **8 Setup**

The S601 is configured ex-work and ready to measure out of the box. The setup settings are saved in the device and will not be lost even after a power failure.

To ensure an accurate measurement, before measurement, configure the altitude where the device is placed. The device also enables you to change the ex-work settings. For more information, see section [9.4.](#page-24-0)

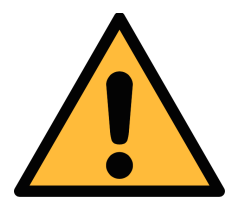

## **ATTENTION!**

**If you have problems setting up your device, feel free to contact the manufacturer or your local dealer for assistance.**

**If a power failure occurs during the measurement, the measurement data will not be saved.**

## **9 Operations and Configurations**

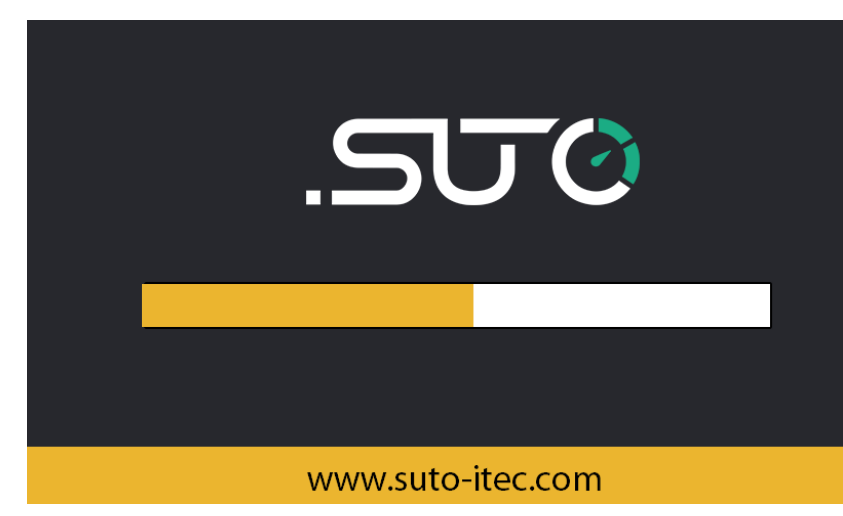

When the S601 is powered on, the initialization screen is displayed with an active progress bar.

During the initialization, the device configures the sensors and runs initialization routines.

The value screen appears, as shown in the left.

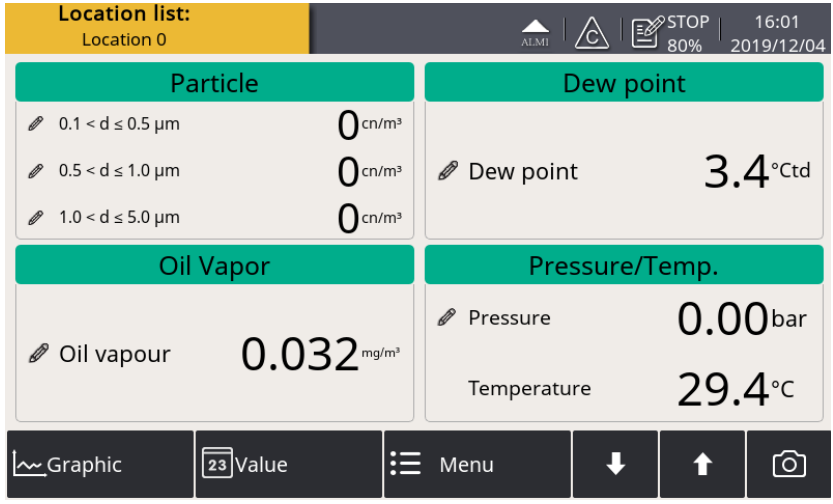

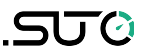

## **9.1 Main Screen**

The following figure shows the main screen in the value view.

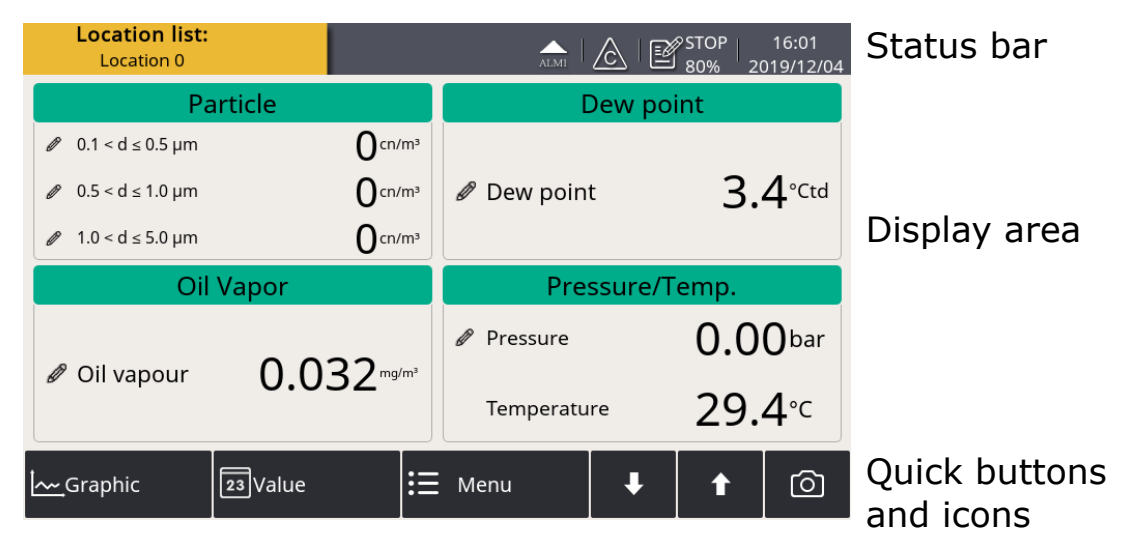

#### **9.1.1 Quick Buttons and Icons**

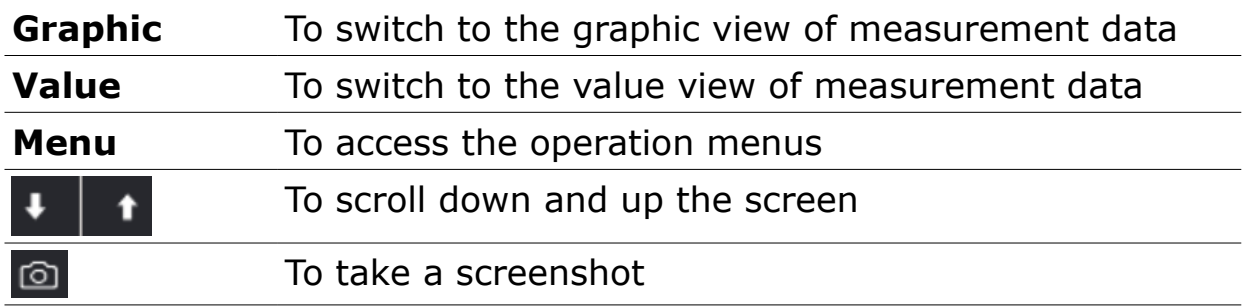

#### **9.1.2 Icons in the Status Bar**

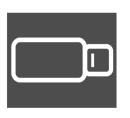

USB stick connected. Press the icon to disconnect the stick.

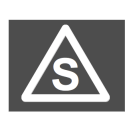

Type of the connected sensor does not match with the sensor type configured in the device.

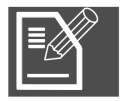

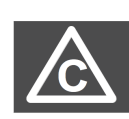

Calibration is expired. Please contact the manufacturer or your local dealer.

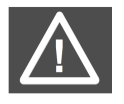

System errors occur. Press this icon to get further information.

Sensor unit is not matching with configuration.

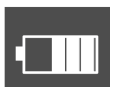

Logger status **RTC** backup battery status

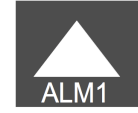

Alarm triggered

## **9.2 Value Screen**

Shows the measured values in real time.

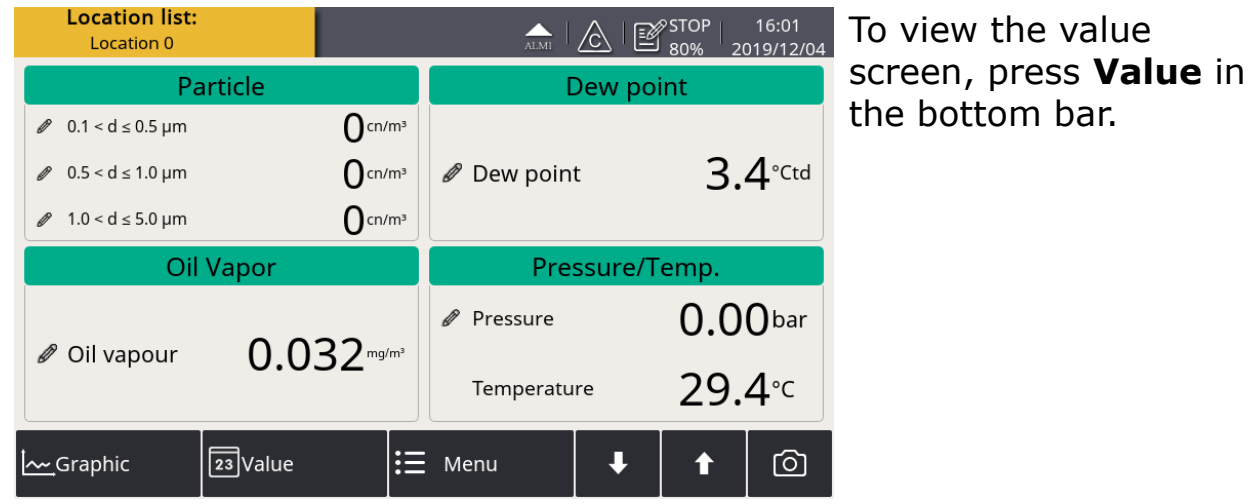

**Remark**: During the first five minutes, the S601 automatically performs a purge process to ensure any remaining particles in the system are blown out. During this period, the counting numbers on the *Particle* pane appear green and blink.

#### **9.3 Graphic Screen**

Shows the dynamic graphs of all measurements. To view the graphic screen, press **Graphic** in the bottom bar.

The graphic view is pre-configured in the factory. You can view the S601 measurement graph without configuring anything. In case that you want to manipulate the graph, follow the instructions indicated in the following figure.

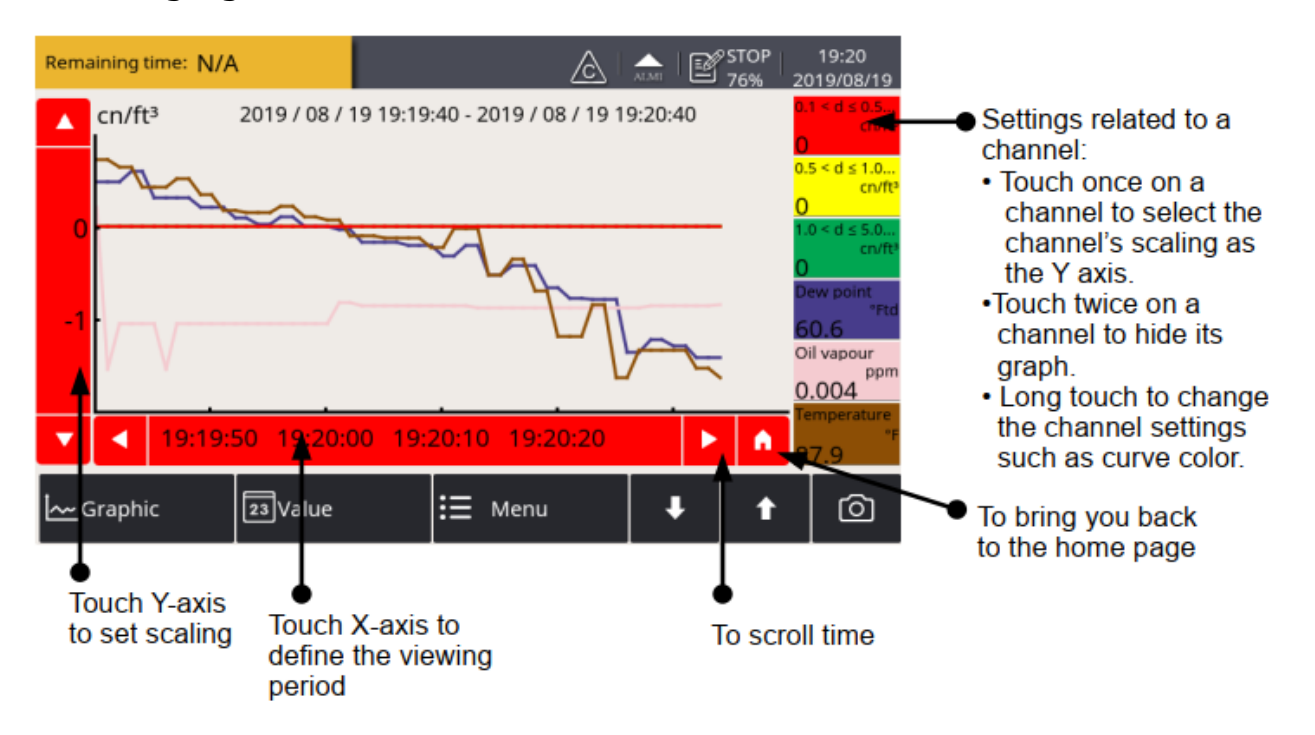

## <span id="page-24-0"></span> **9.4 Menu**

Enables you to change the S601 settings.

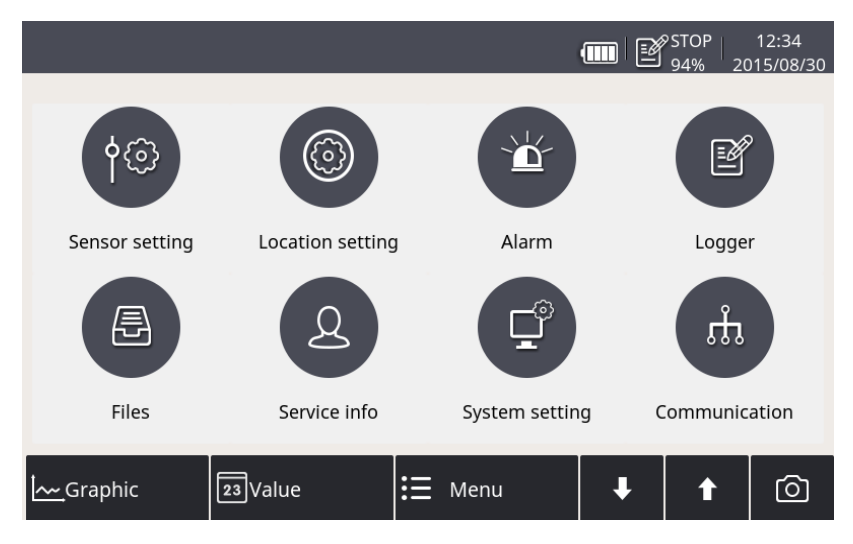

You can enter the main menu by pressing **Menu** in the quick buttons bar at the bottom.

JU د

#### **9.4.1 Sensor Settings**

Enables you to configure the measurement units and altitude for the S601.

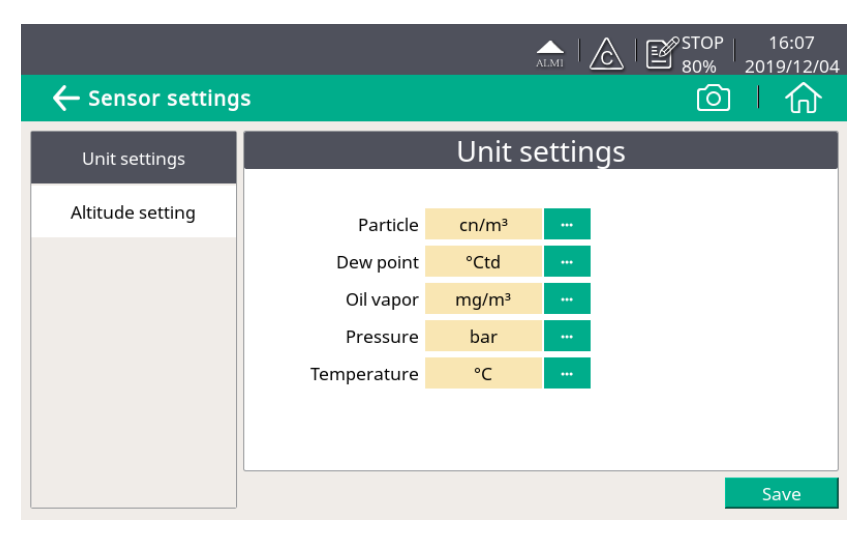

To change the measurement units.

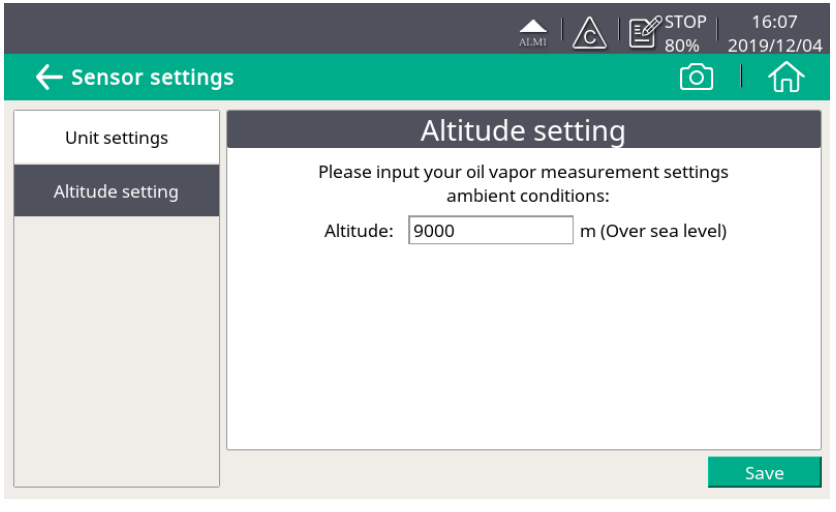

To ensure an accurate oil vapor

measurement, enter the altitude where the S601 is placed. The valid values can be positive only.

If the S601 is placed at a negative altitude, please enter 0 instead of the actual negative value.

#### **9.4.2 Alarm Setting**

Enables you to define alarms in the S601. The S601 offers two alarm relay outputs and an optical alarm indication (flashing value).

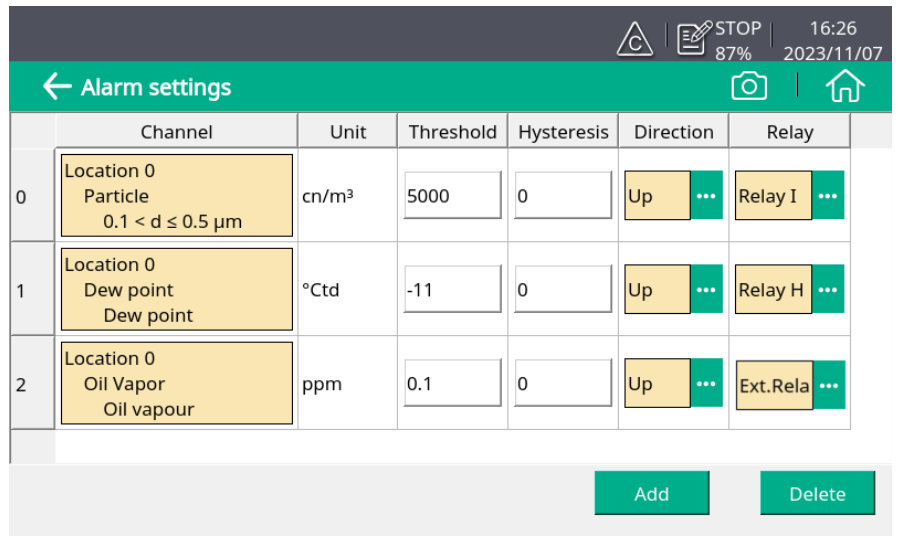

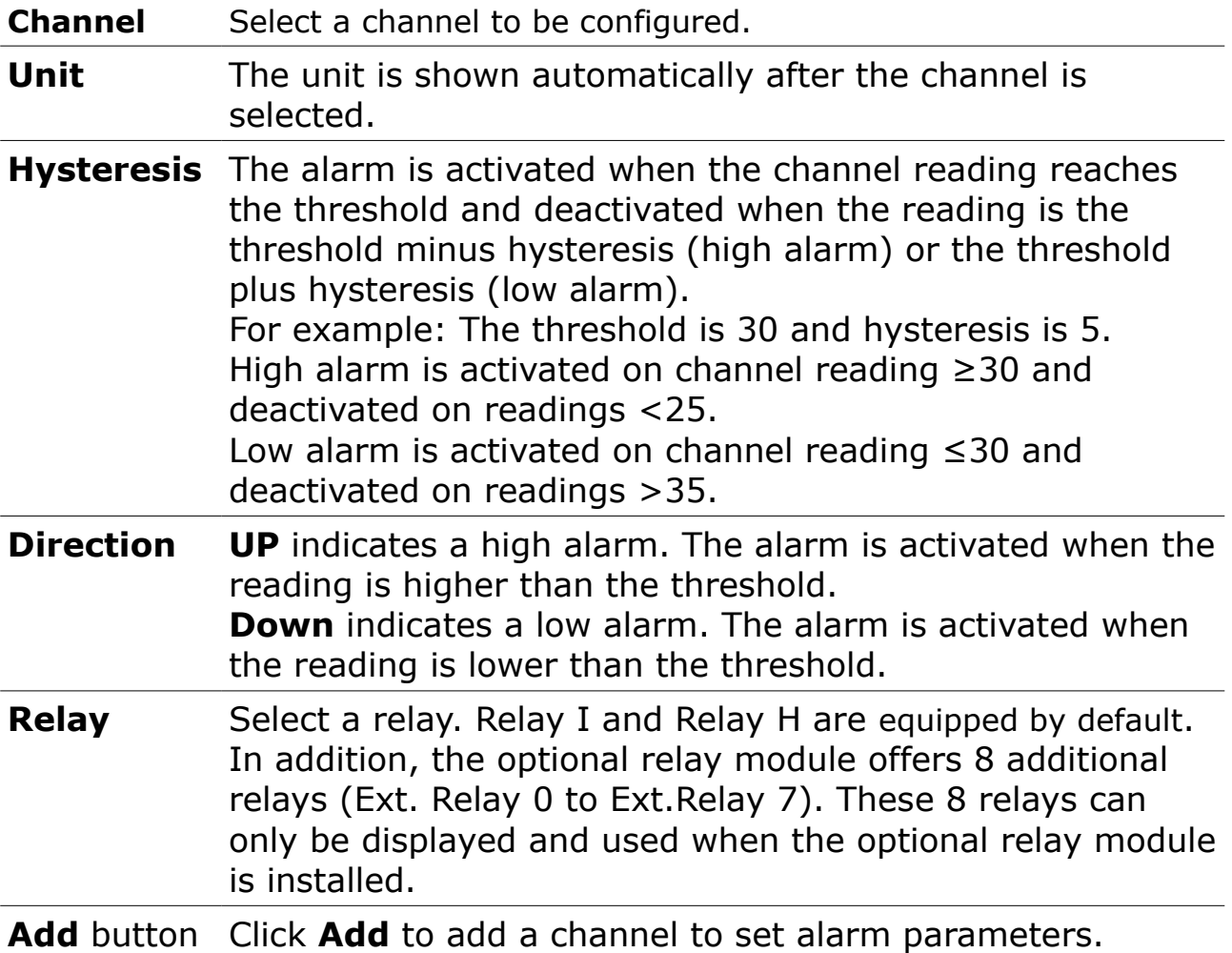

## **SUG**

**Delete Delete** Click **Delete** to delete the selected channel.

After setting the alarms, you can view the activated alarms or dismiss some alarms through **Menu** > **Alarm** > **Activated alarm**.

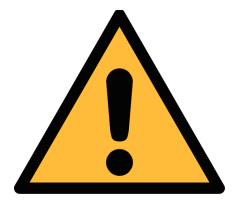

## **ATTENTION!**

**Before installing the relay module, turn off the S601. After the relay module is installed, power on the S601 again. Otherwise, the normal use of the relay module may be affected.** 

## **9.4.3 Logger Setting**

Enables you to start and stop the logger and view logger status.

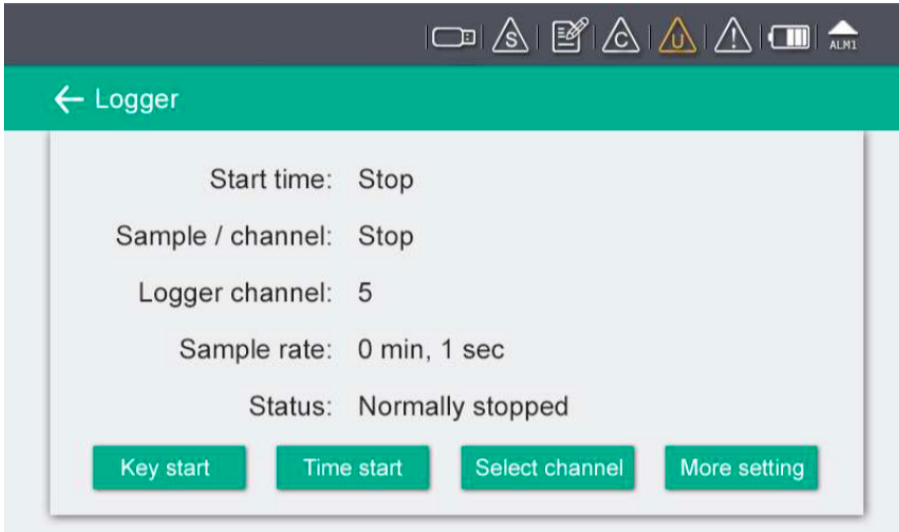

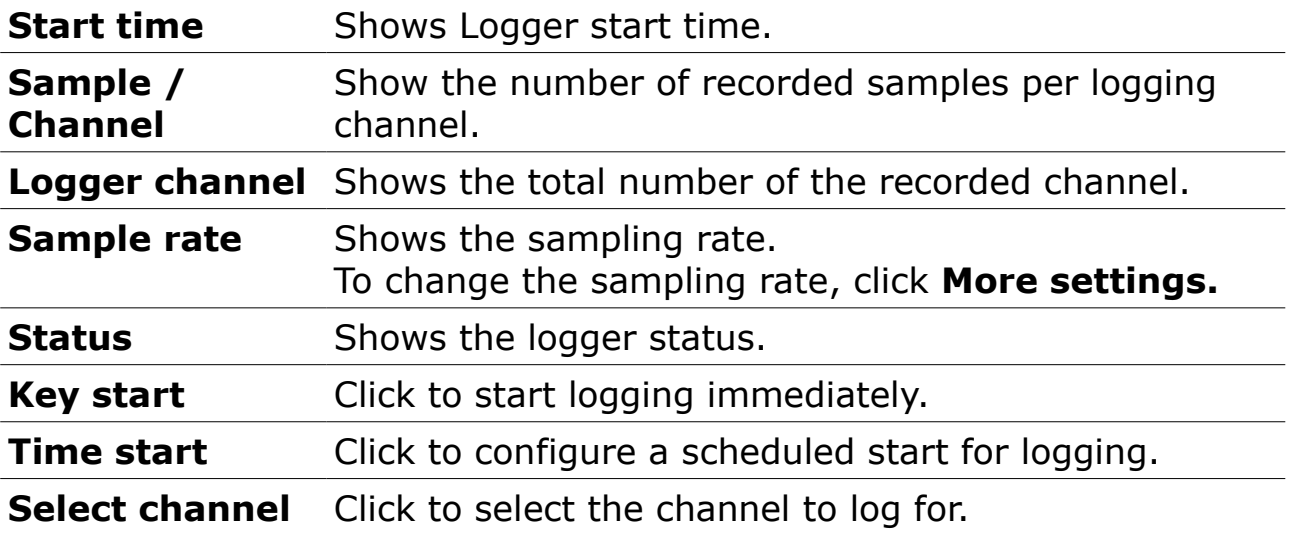

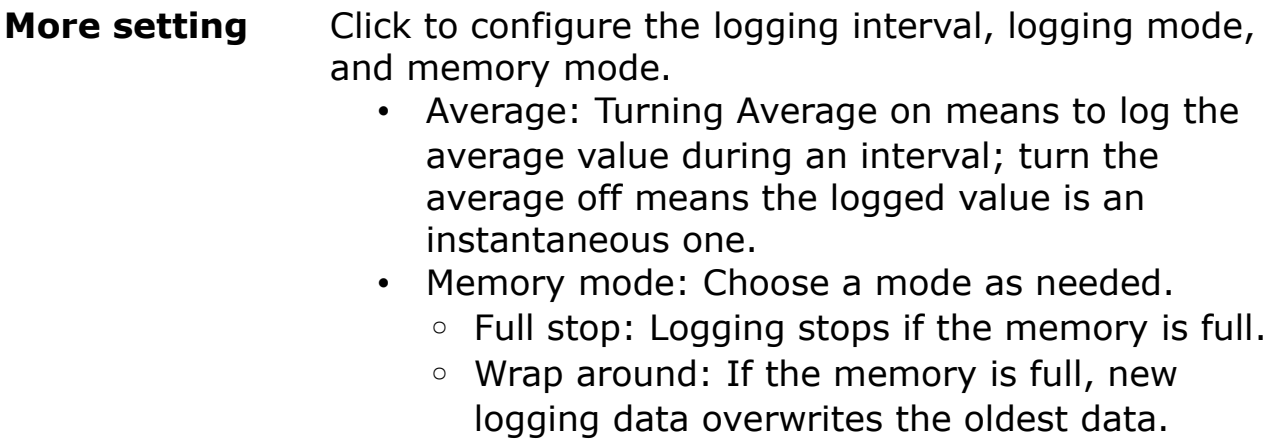

#### **9.4.4 Files**

Shows all recorded log files and screenshots as well as memory status. You can select a log file to view log details or to delete the file.

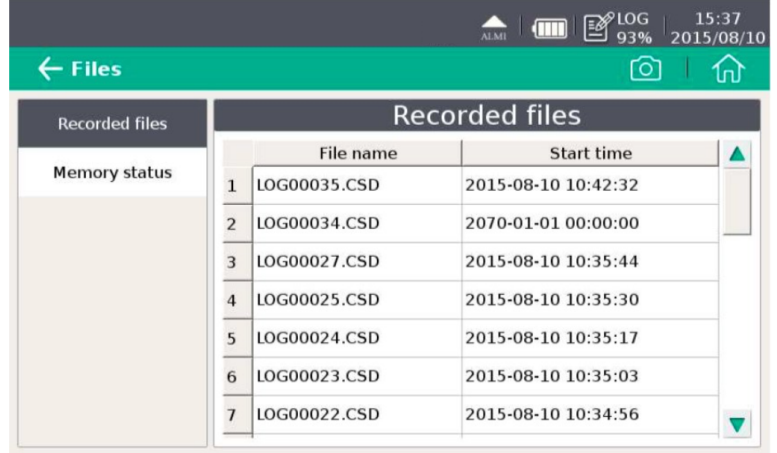

#### **9.4.5 Service Info**

Enables you to view the contacts of the service provider, which can be input using the S4C-Display software.

For more information about how to use S4C-Display, see section  $9.5$ [Configuring S601 using S4C-Display](#page-31-0)。

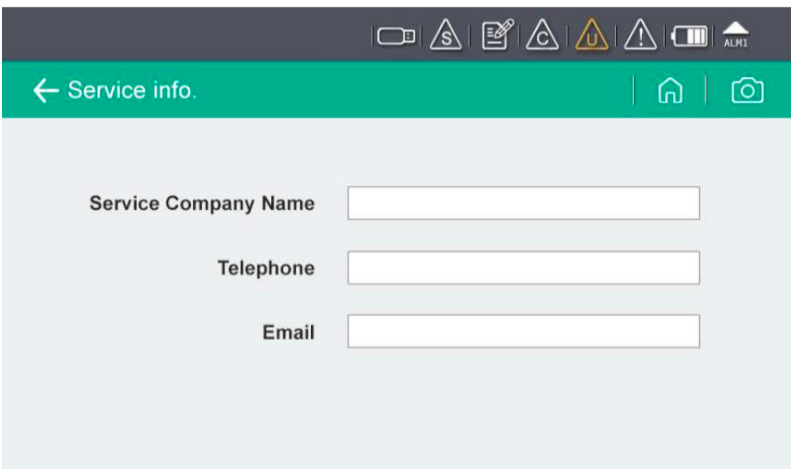

## **9.4.6 System Setting**

Enables you to configure the S601 general settings.

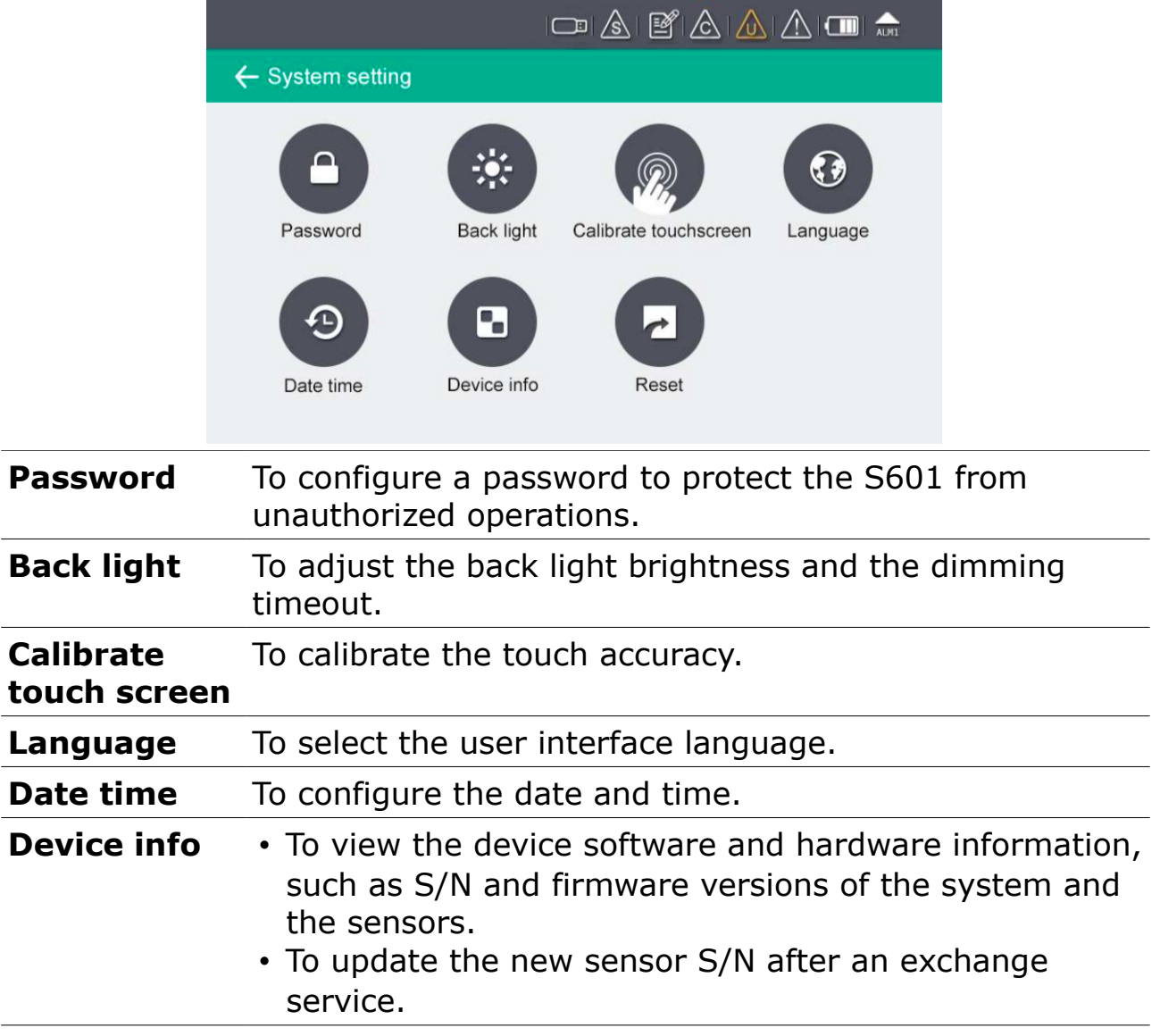

#### **Reset** To reboot the display.

#### **9.4.7 Communication**

The menu enables to configure the communication settings for S601. Click the desired button and follow the instruction shown on the display.

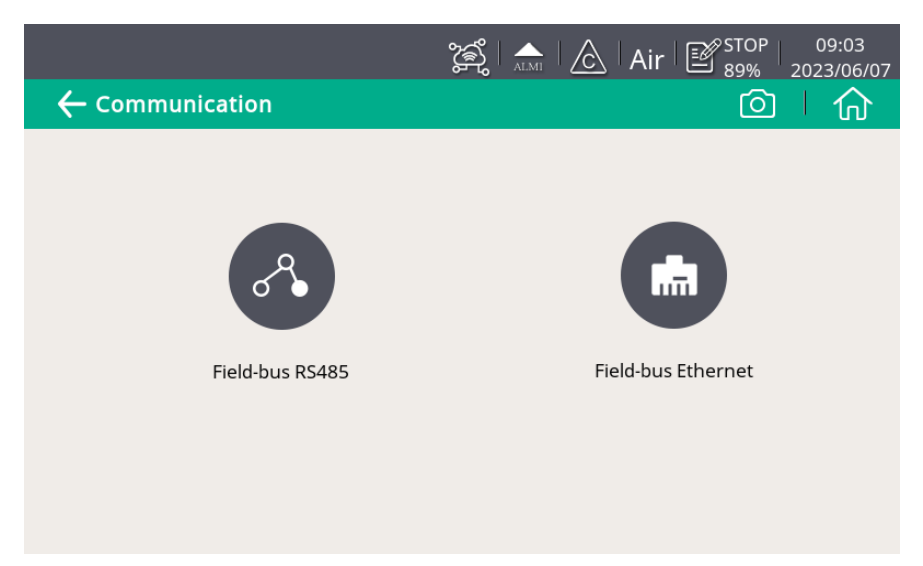

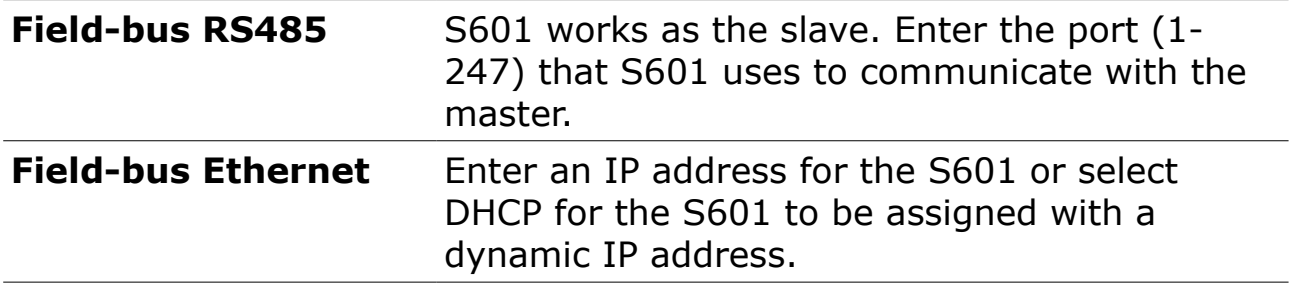

## <span id="page-31-0"></span> **9.5 Configuring S601 using S4C-Display**

To change the S601 settings, in addition to the S601 display, you can use the configuration software S4C-Display. You can download S4C-Display for free from the SUTO web page at [www.suto-itec.com.](http://www.suto-itec.com/)

The following sections describe how to change the settings using the S4C-Display software, but focus on the Field Bus Interface settings.

## **9.5.1 RS-485 Settings**

**SUG** 

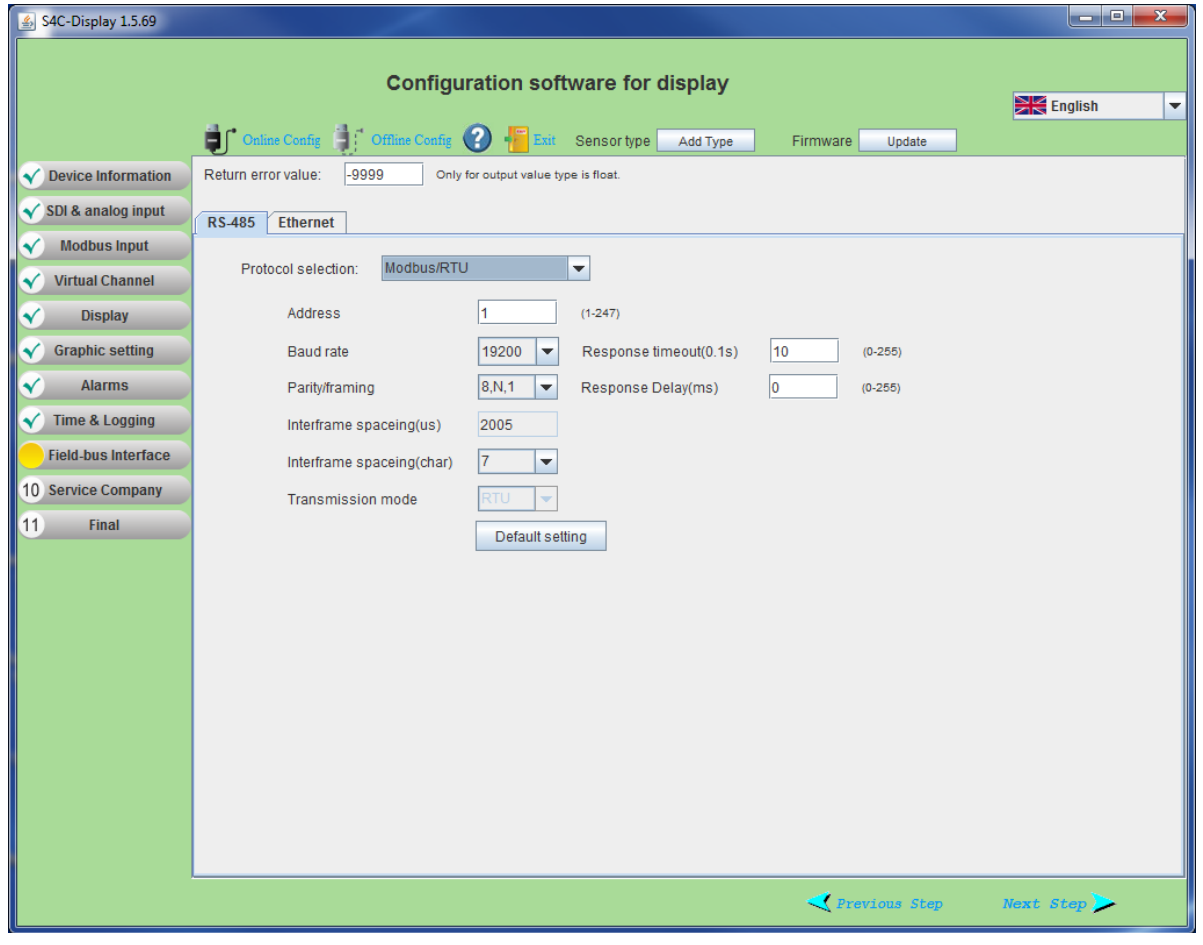

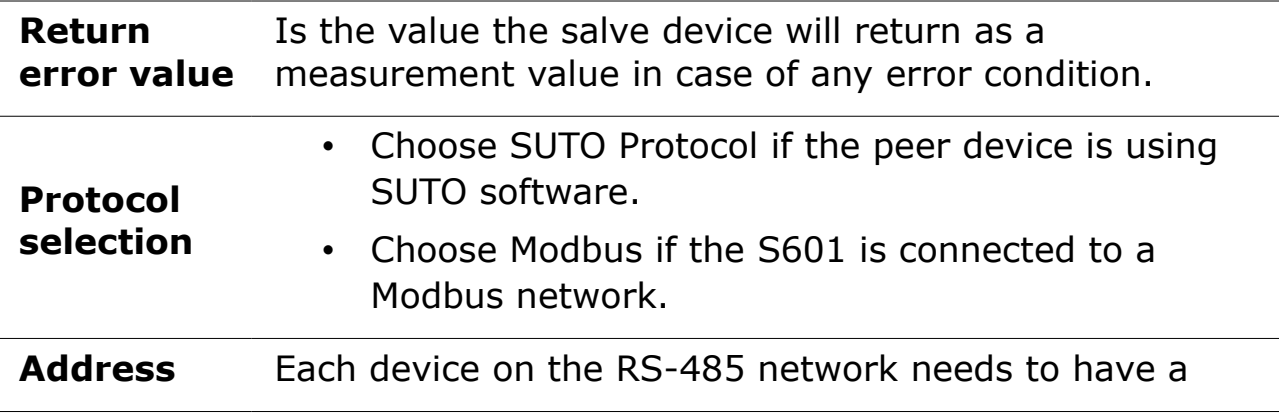

**Return error value** Is the value the salve device will return as a measurement value in case of any error condition.

> unique device address. Please ensure that address 0 is not used and that there are no duplicated addresses.

#### **9.5.2 Ethernet Settings**

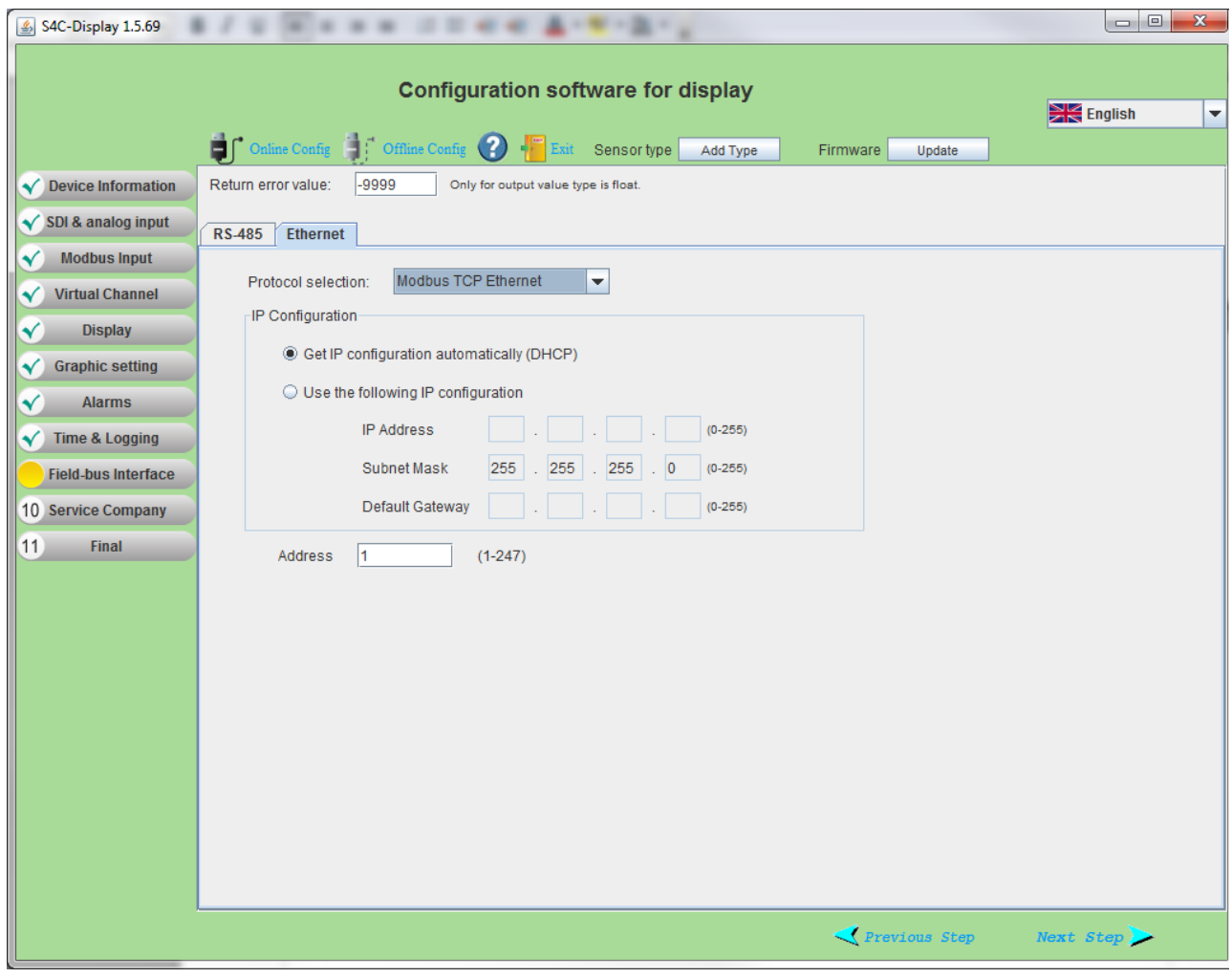

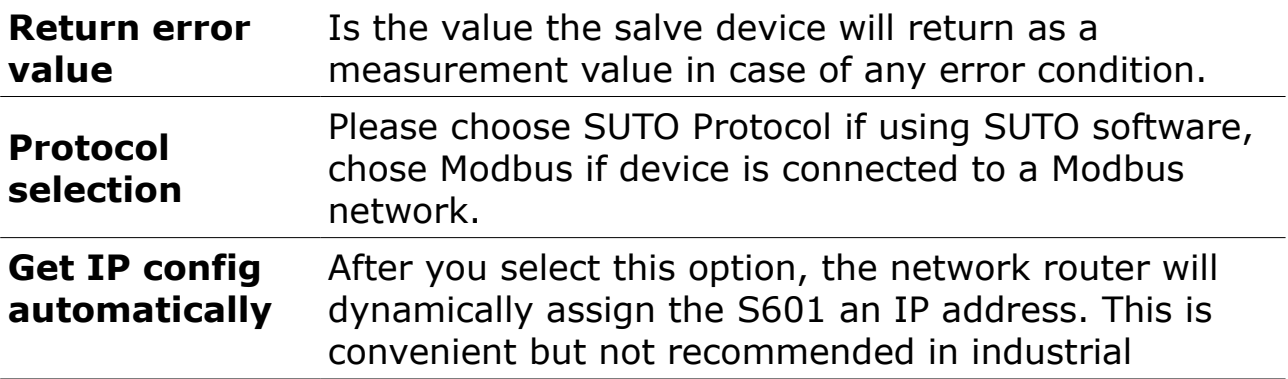

networks. It is recommended to assign a static IP address to the S601.

**Use the following IP....** Enter the static IP address for the S601.

#### **9.5.3 Modbus Interface**

The default settings of the Modbus interface are as follows:

#### **Communication parameters (Modbus/RTU)**

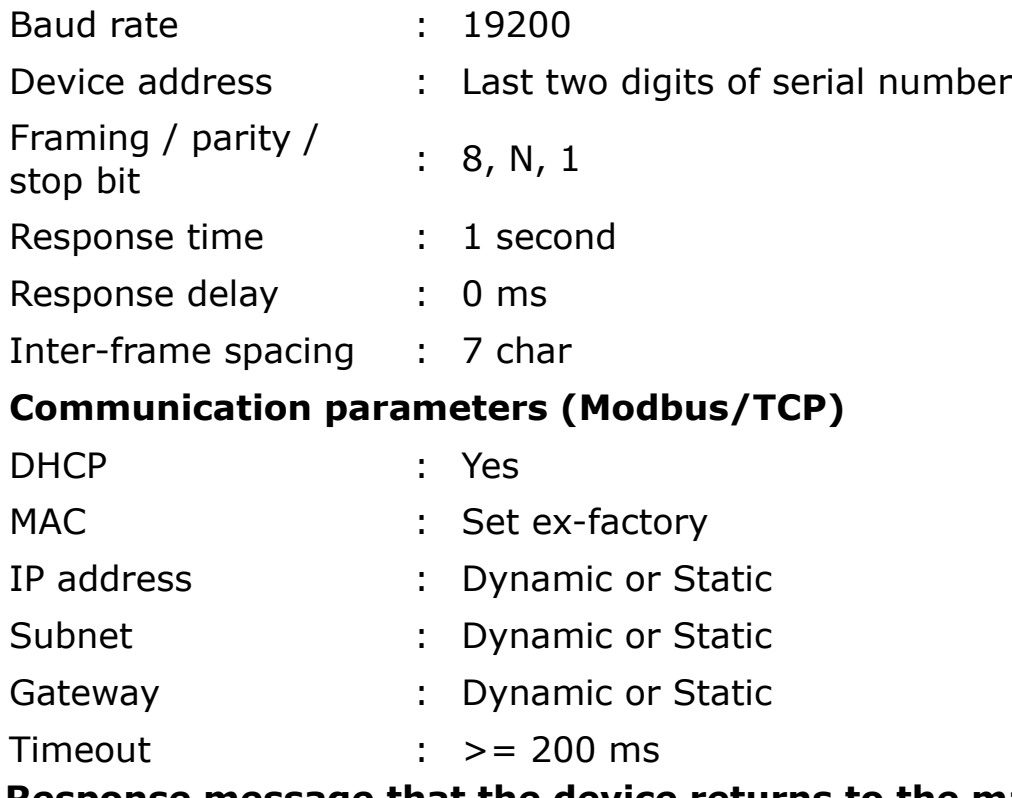

#### **Response message that the device returns to the master:**

• Function code: 03

The information for the byte order is shown in the table below:

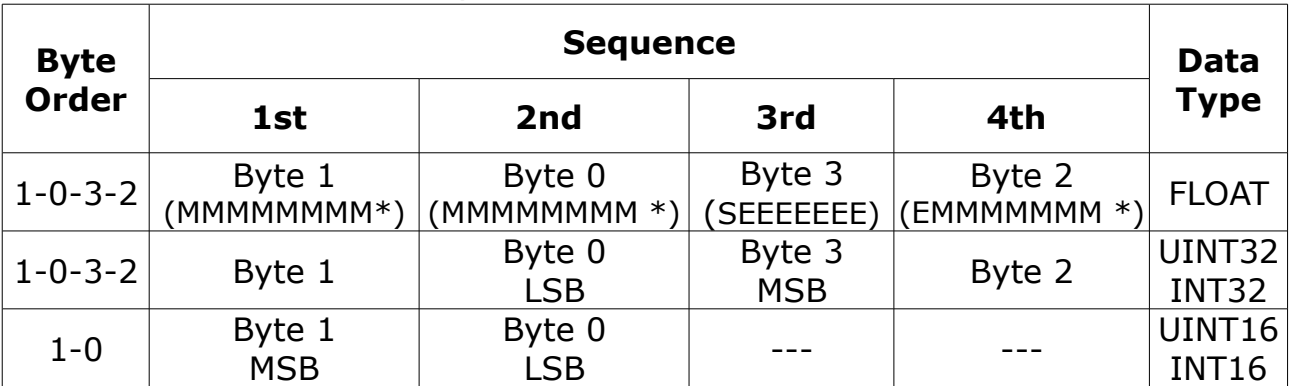

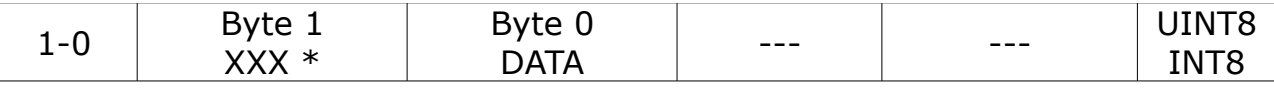

\*S: Sign, E: Exponent, M: Mantissa, XXX: no value

#### **Explanations of MSB and LSB**

MSB MSB refers to Most Significant Byte first, which follows the Big-Endian byte order.

For example, if the main system follows the MSB first order:

When the 4-byte floating number, in the order of Byte1-Byte0- Byte3-Byte2, is received from the slave (sensor), the master must change the byte order to Byte3-Byte2-Byte1-Byte0 for the correct display of the value.

LSB LSB refers to Least Significant Byte first, which follows the Little-Endian byte order.

For example, if the main system follows the LSB first order: When the 4-byte floating number, in the order of Byte1-Byte0- Byte3-Byte2, is received from the slave (sensor), the master must change the byte order to Byte0-Byte1-Byte2-Byte3 for the correct display of the value.

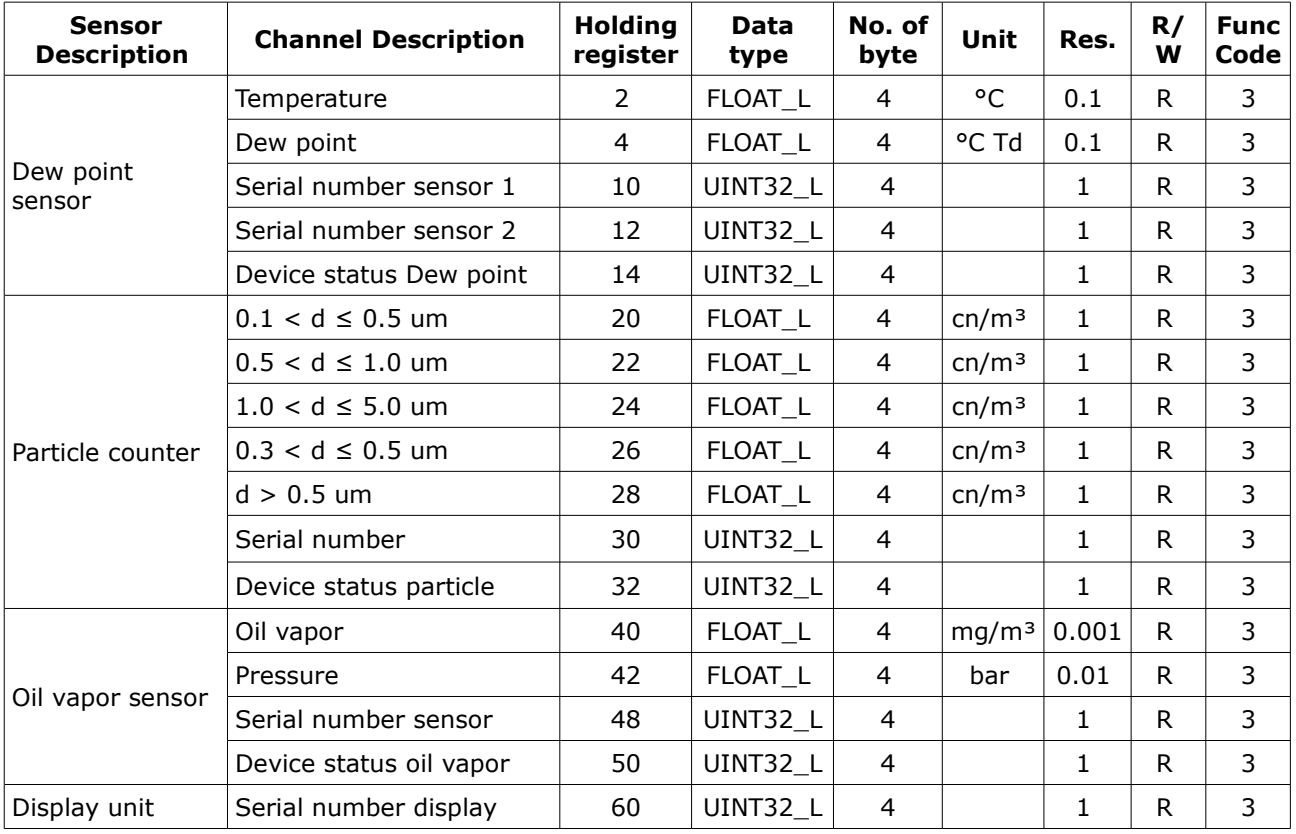

#### **Modbus holding register table**

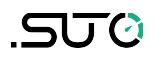

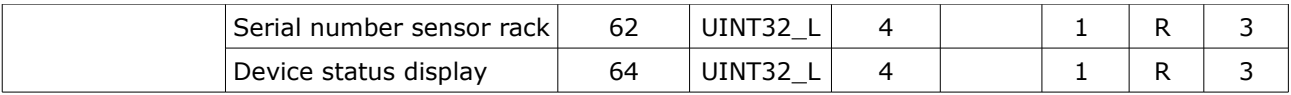

#### **Remarks:**

- Device status information will be defined in a later state.
- Display unit serial number is the same number as the serial number of the complete S601 unit.

## **10 Software Installation**

Following software is available for download from www.suto-itec.com:

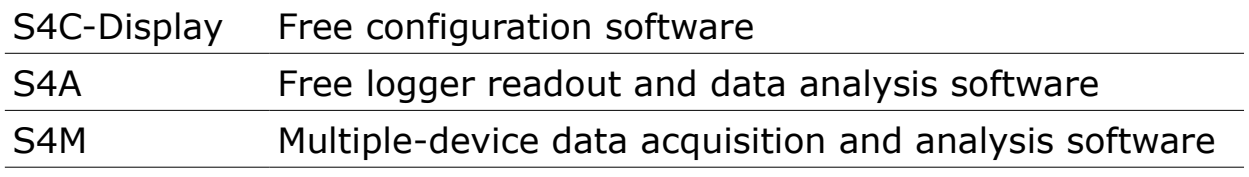

After download, please follow the onscreen instructions to install the software.

## **11 Optional Accessories**

To buy the following optional accessories, please contact the manufacturer or your local dealer.

- Teflon hoses
- Sorts of adapters
- Relay module (P/N: A1510)

## **12 Maintenance**

Use a moist fabric to clean the device. For the use in GMP-area, it is possible to disinfect through wipe disinfection. For this please contact the manufacturer or your local dealer.

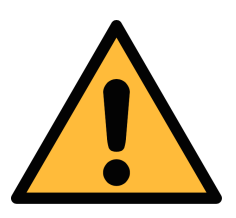

## **ATTENTION!**

**Please dry the device after cleaning using a clean and dry fabric. Always take care, that the fabric for cleaning is not too wet because water could get into the device and cause damage.**

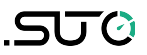

## **13 Disposal or Waste**

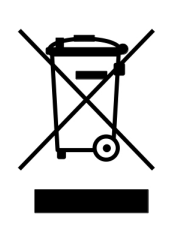

Electronic devices are recyclable material and do not belong in the household waste.

The sensor, the accessories and its packing must be disposed according to your local statutory requirements. The dispose can also be carried by the manufacturer of the product, for this please contact the manufacturer.

## **14 Calibration**

For calibration we recommend you use our exchange service, where the complete sensor unit is exchanged with a newly-calibrated unit. This saves time and costs.

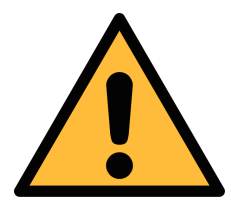

#### **ATTENTION!**

**Please save all your measurement data on an external device before returning the instrument to calibration and service. It might be necessary to reset the displays storage during calibration and service.**

After you exchange a new sensor unit, remember to input its serial number to the S601 through **Menu** > **System Setting** > **Device info**.

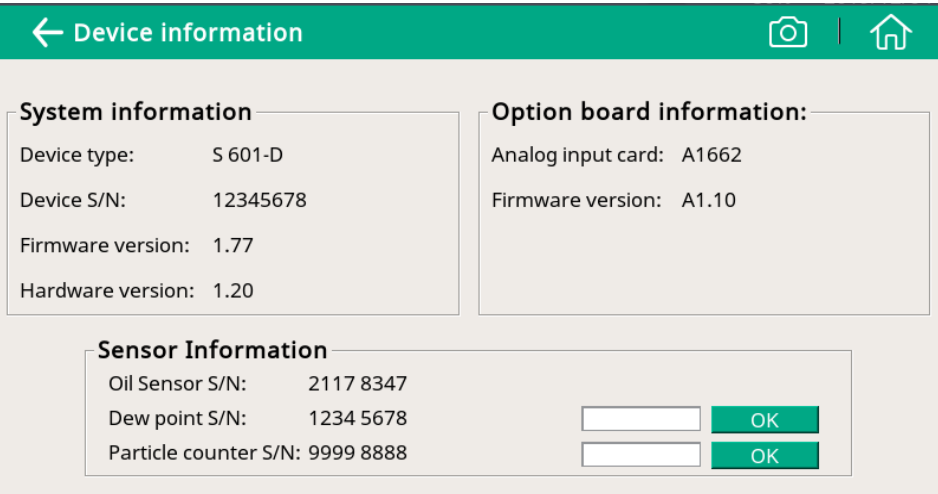

## **15 Warranty**

Please find the warranty as a separated warranty card included with the instrument delivery.

The warranty does not cover any wear parts or consumables, therefore the UV lamp with limited lifetime as well as the internal filter are not covered by the warranty.

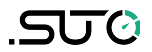

## SUTO iTEC GmbH

Grißheimer Weg 21 D-79423 Heitersheim Germany

Tel: +49 (0) 7634 50488 00 Email: [sales@suto-itec.com](mailto:sales@suto-itec.com) Website: [www.suto-itec.com](http://www.suto-itec.com/)

# SUTO iTEC (ASIA) Co., Ltd.

Room 10, 6/F, Block B, Cambridge Plaza 188 San Wan Road, Sheung Shui, N.T. Hong Kong

Tel: +852 2328 9782 Email: [sales.asia@suto-itec.com](mailto:sales@suto-itec.asia) Website: [www.suto-itec.com](http://www.suto-itec.com/)

## SUTO iTEC Inc.

5460 33rd St SE Grand Rapids, MI 49512 USA

Tel: +1 (616) 800 -7886 Email: [sales.us@suto-itec.com](mailto:sales@suto-itec.com) Website: [www.suto-itec.com](http://www.suto-itec.com/)

All rights reserved ©  $\blacksquare$  Modifications and errors reserved S601\_im\_en\_V2024-1-1